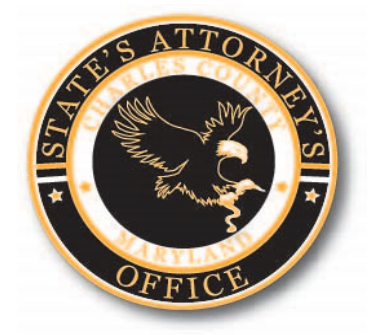

# State's Attorney's Office for Charles County

Defense Attorney Discovery Procedures

#### ShareFile

- $\blacktriangleright$  The State's Attorney's Office for Charles County (SAO) will be providing discovery primarily through ShareFile beginning September 17, 2018.
- $\blacktriangleright$  ShareFile is a cloud based system used to securely transfer and share files between persons and entities.
- Only discovery that is being provided starting September 17, 2018 will be available through ShareFile. Any discovery previously provided will not be added to ShareFile.
- Discovery will include your initial discovery packet and any supplemental discovery.
- $\blacktriangleright$  Child pornography and confidential informant discovery will be provided via current procedures and not through ShareFile.

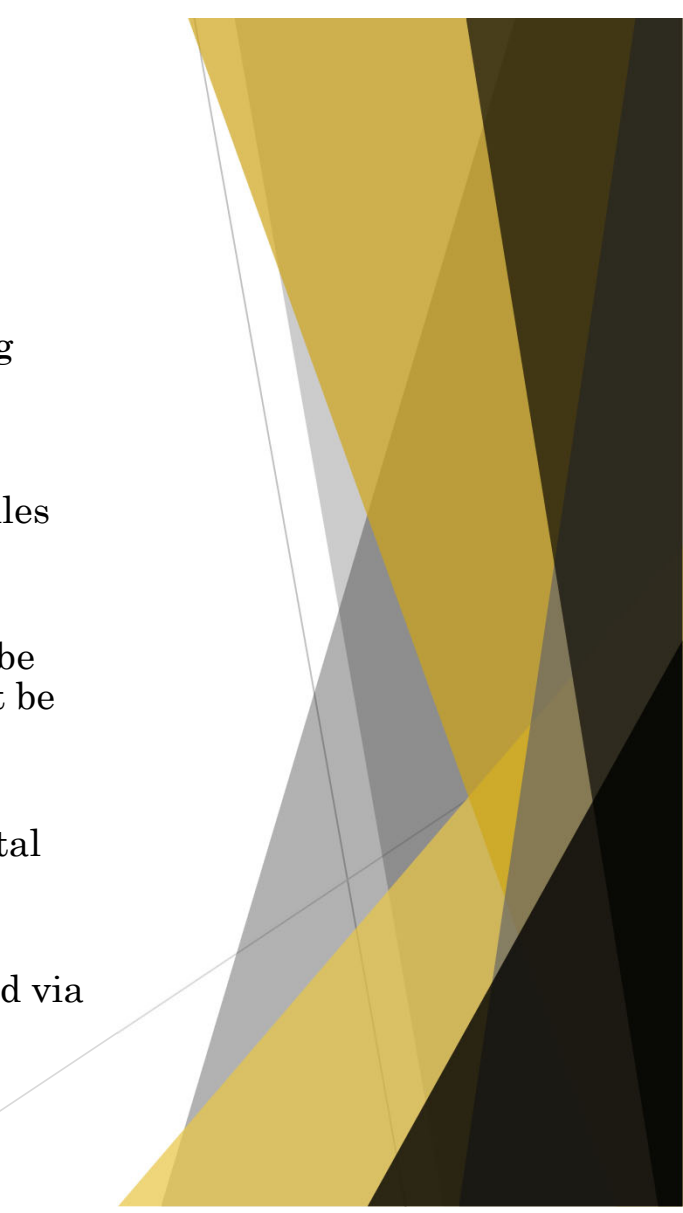

#### MDEC Notification

- The State will continue to file and serve through MDEC the Discovery Notice and Supplemental Discovery Notice indicating that discovery has been sent to you.
- $\blacktriangleright$  The Discovery Notice and Supplemental Discovery Notice will indicate whether discovery has been provided via ShareFile.

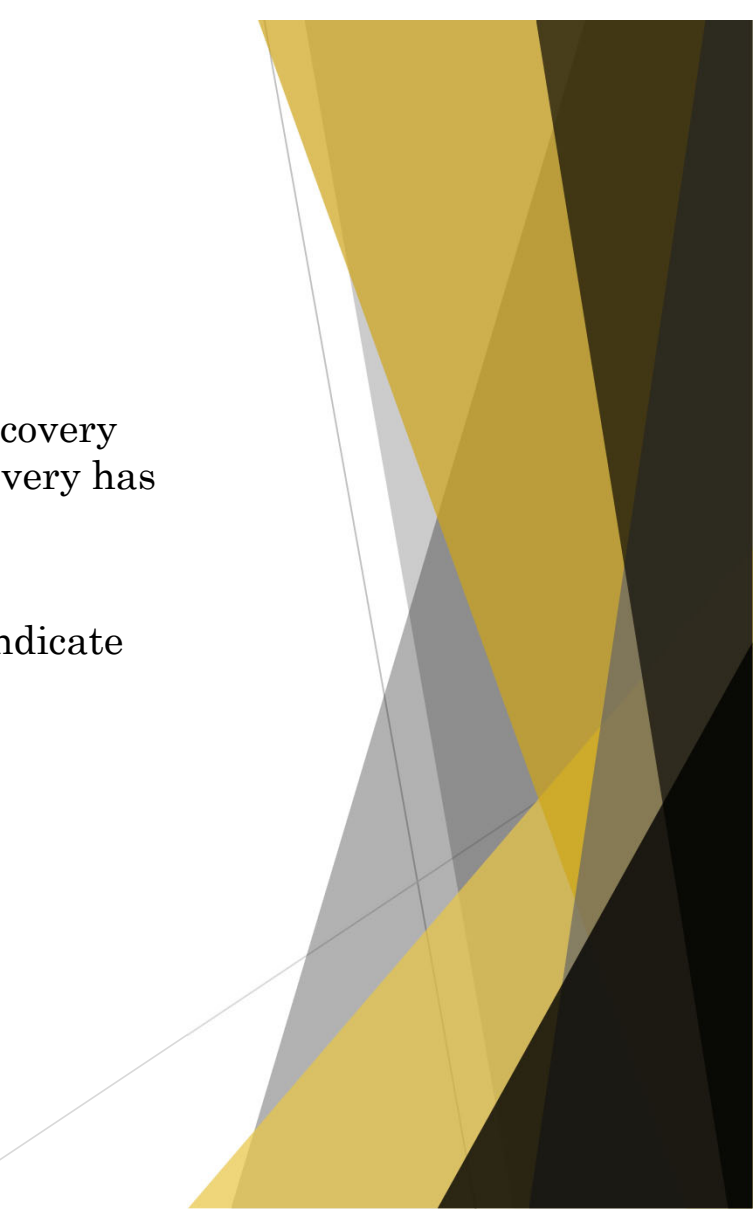

# ShareFile Notification

- $\blacktriangleright$  An attorney will be added to a defendant's case only when the SAO has received a pleading, motion, or an entry of appearance as authorized pursuant to Maryland Rule 4-214(ii) via mail, hand delivery or MDEC File and Serve.
- When discovery for a case is available to download, a defendant's attorney will receive an email notification from ShareFile.
- Be sure to check your junk mail for the ShareFile email notification. They are sent directly from the website.

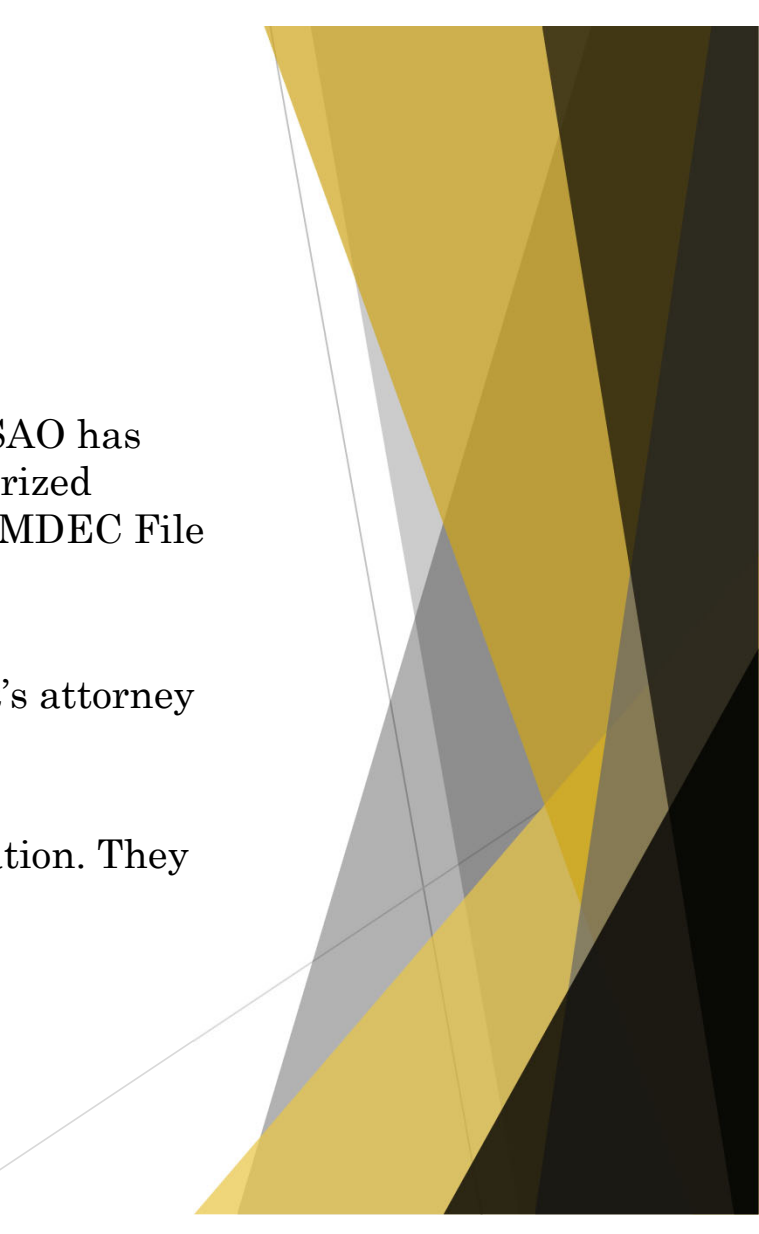

## ShareFile Notification-Pre-Activation

- **If you have never accessed** ShareFile, the system will send you a pre-activation email notification requiring you to activate your account before you can access the discovery.
- ▶ That email will list the Defendant's name and case number.
- ▶ You will need to click on "Click here to activate your account and view this folder".

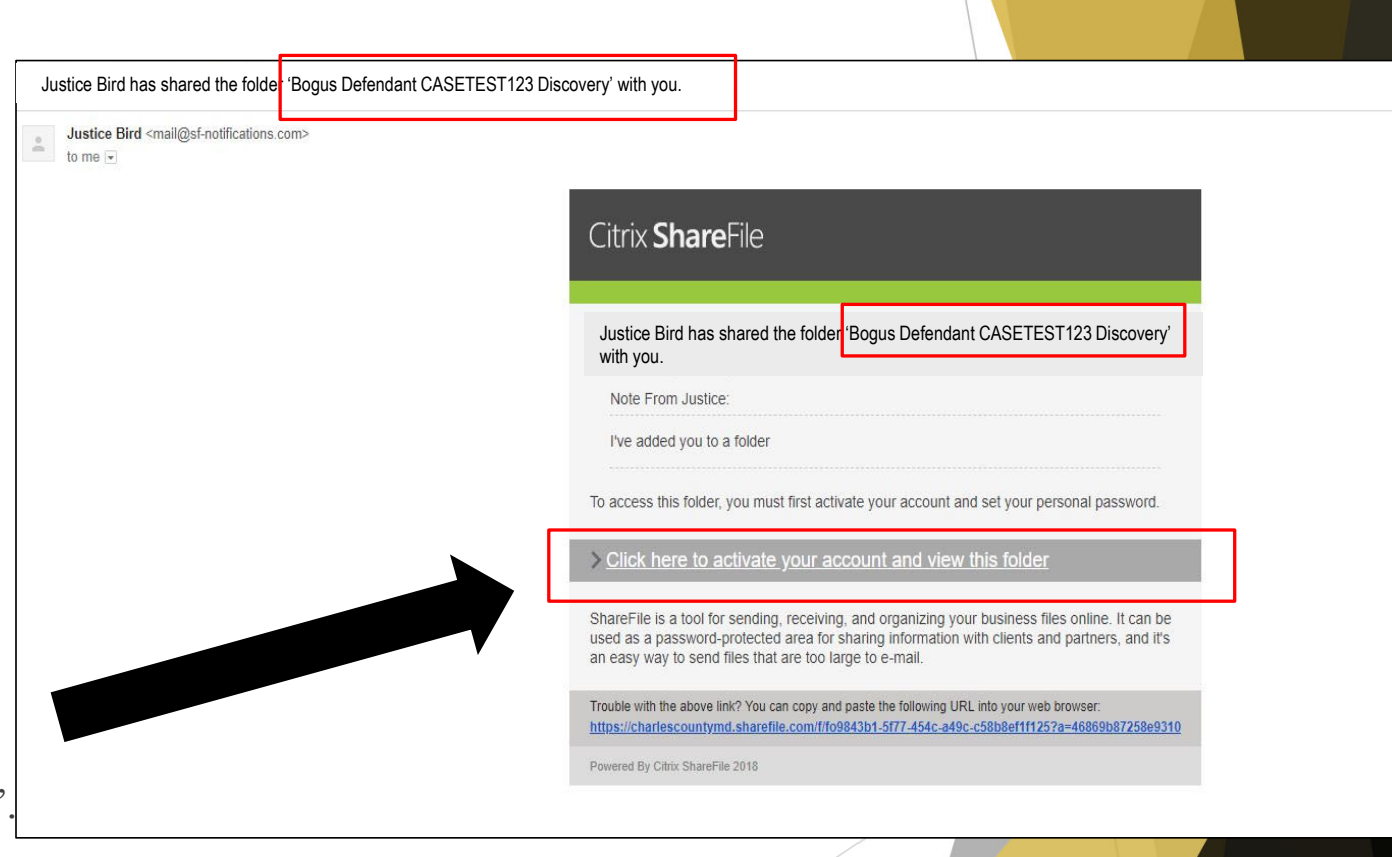

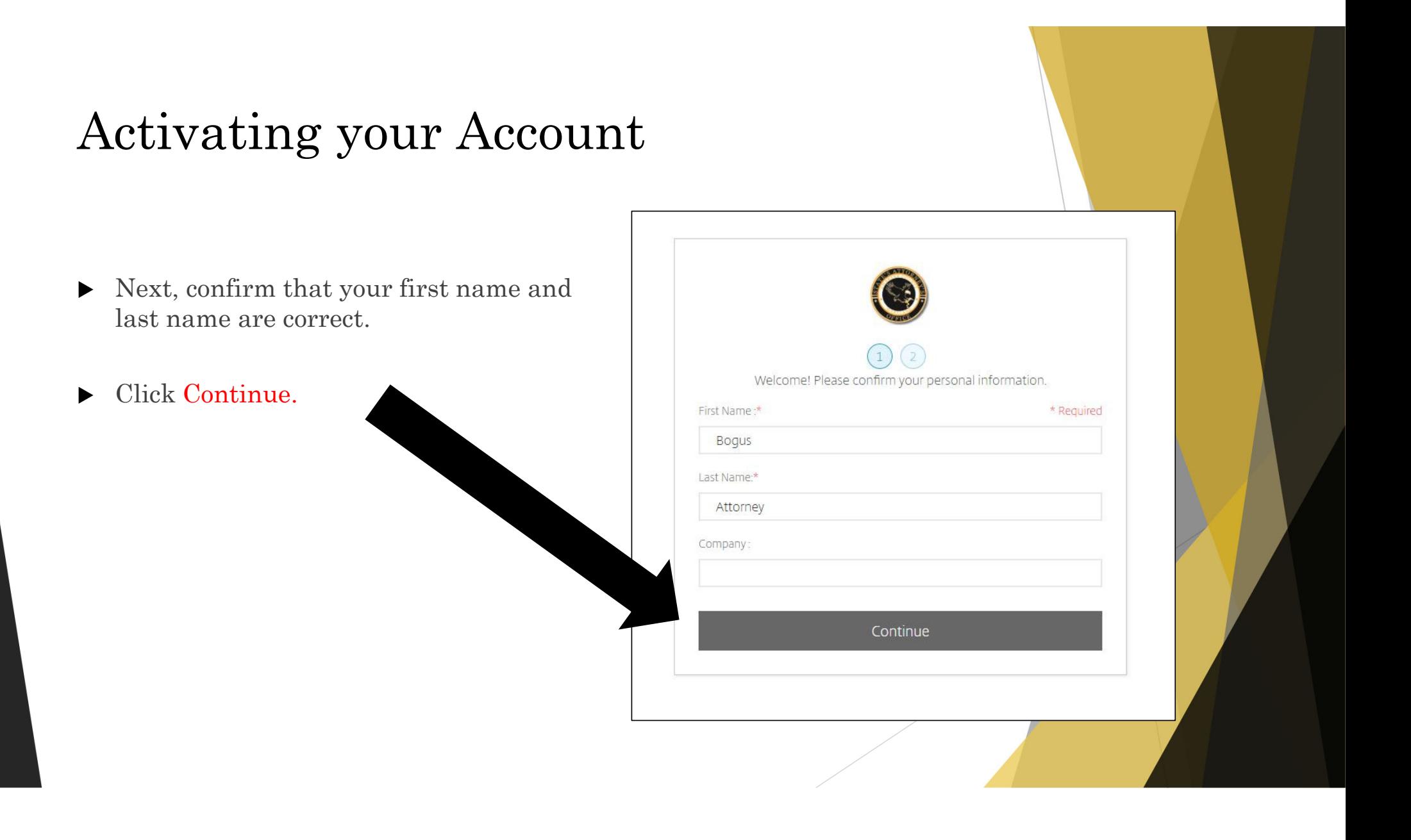

#### Activating your Account

- Next, you will need to create a password based on the listed requirements.
- Your username is your e-mail address.
- Click Save and Sign In.
- ▶ All access to Sharefile will require your username and password.

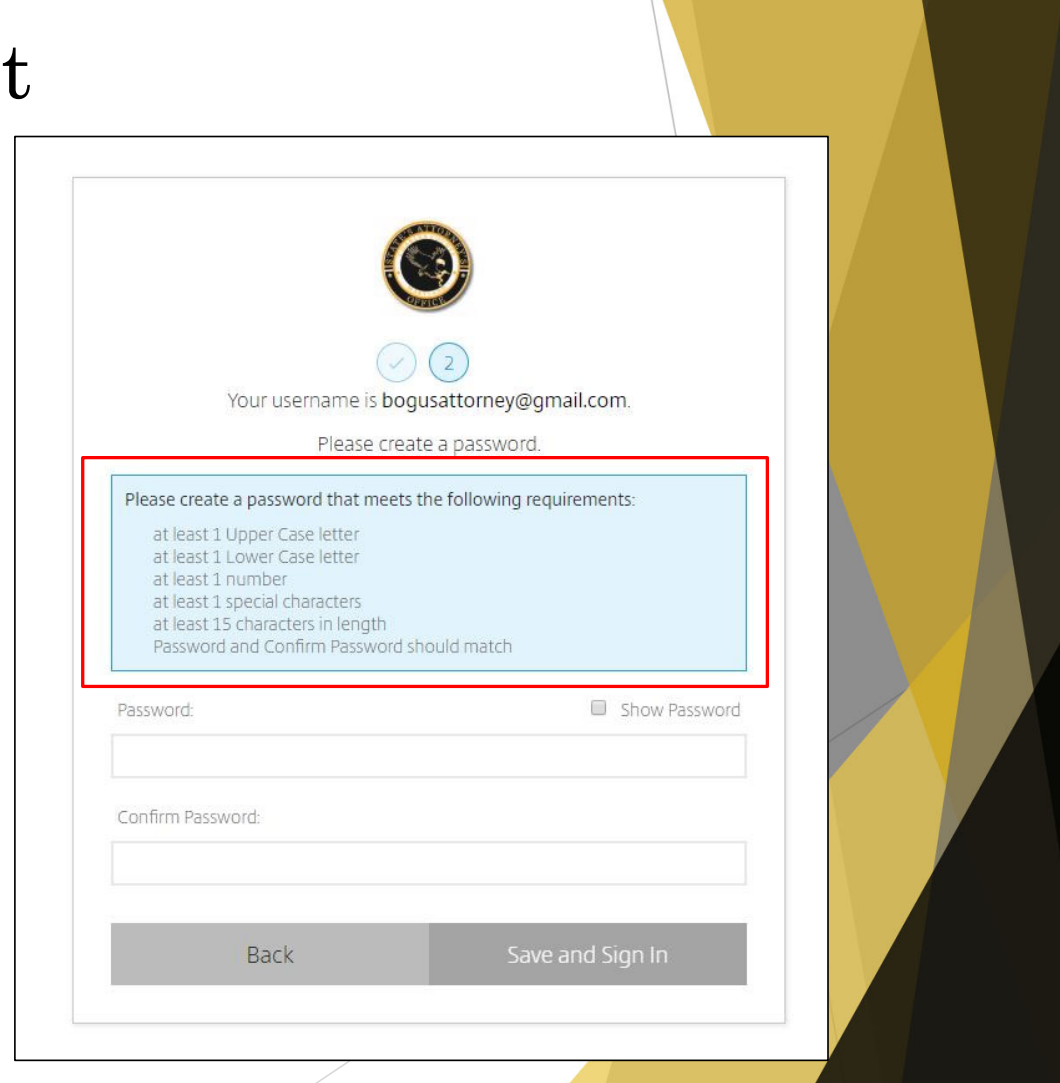

# Activating your Account

 You will receive a ShareFile Confirmation Email after you have successfully activated your account.

▶ Save the ShareFile Confirmation Email as a reference to the ShareFile sign in page and your registered email.

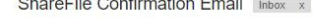

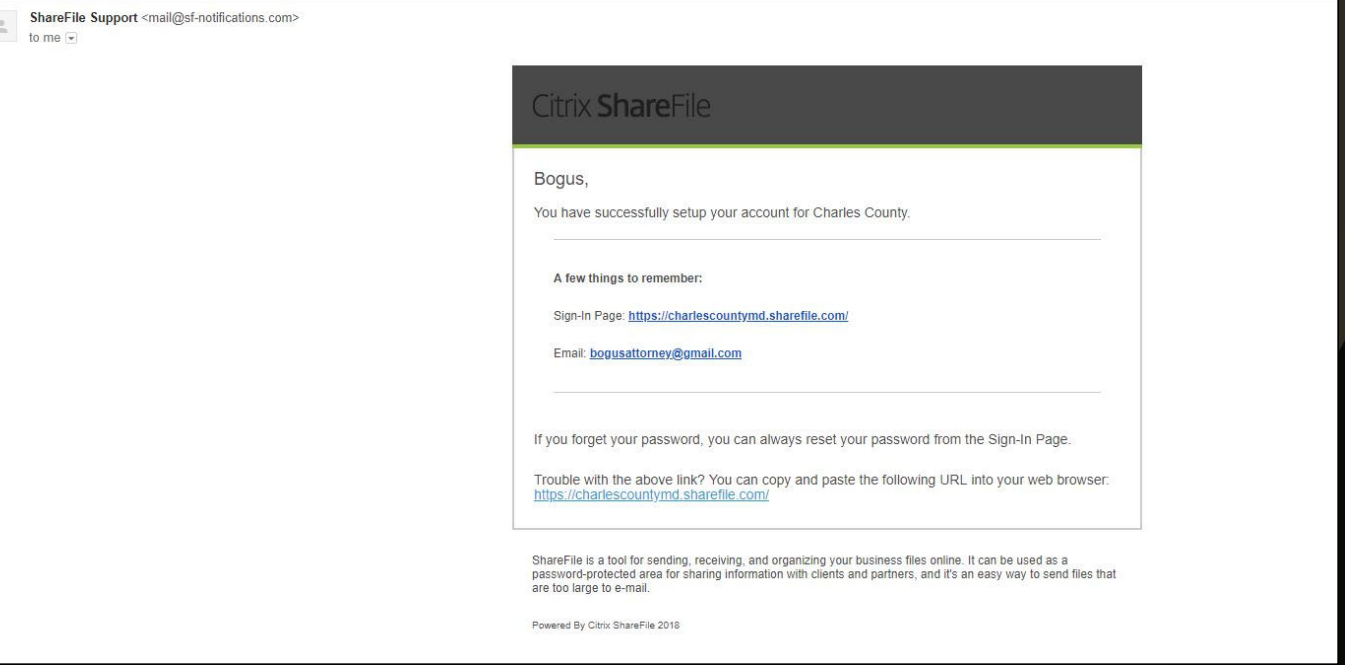

# Accessing Case Folder via Email Notification

- $\blacktriangleright$  After activating your account, you will automatically be taken to the Discovery folder for the case that is listed in the email.
	- When you are brought to the Discovery folder, you will be able to view and download any discovery available in the case folder.

 $\blacktriangleright$ 

▶

 Downloading Instructions are provided within the Discovery folder.

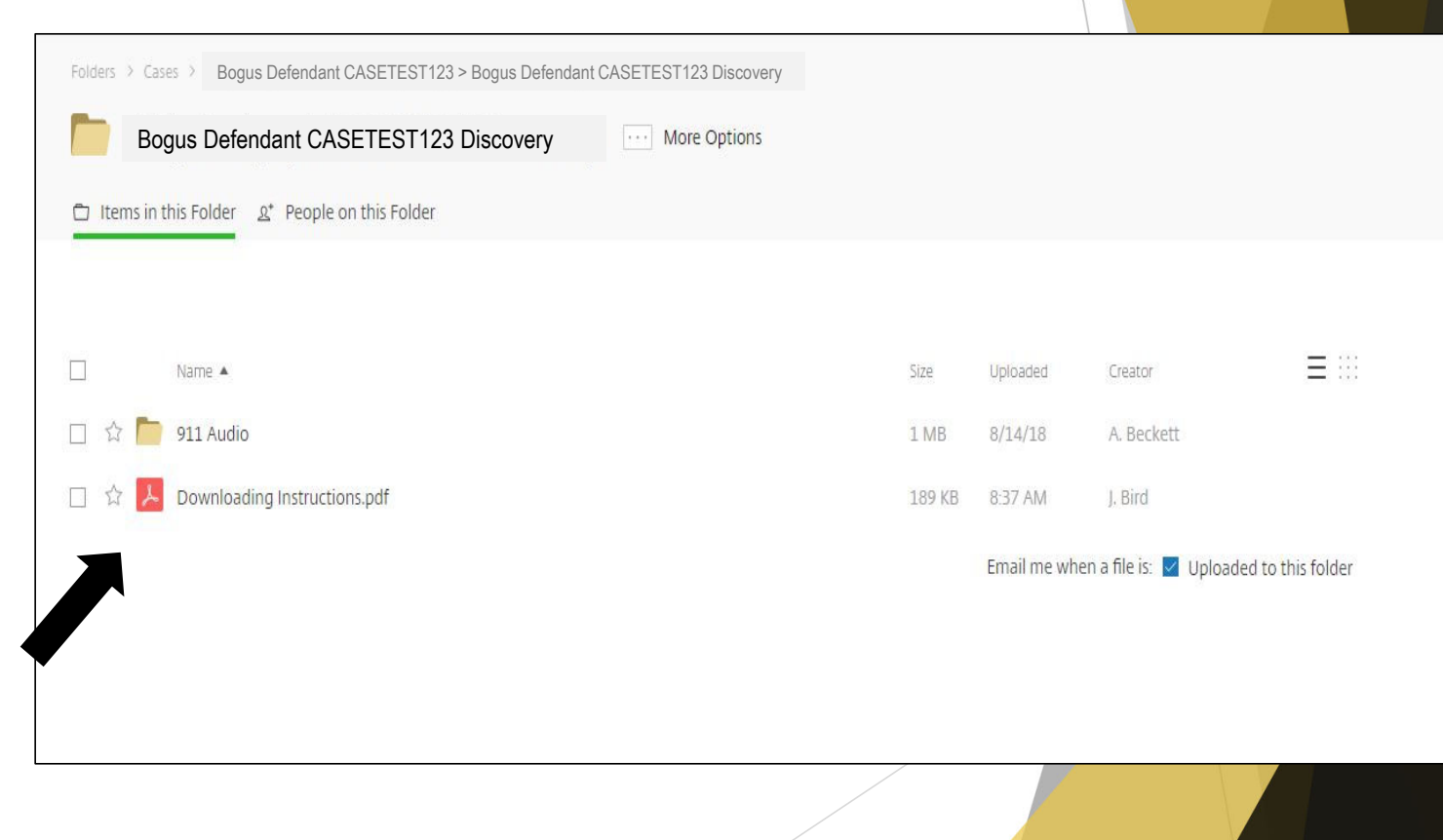

# ShareFile Notification-Post Activation

 After you have activated your ShareFile account, you will receive a general email notification that lists the Defendant's name and case number.

► Click on "Click here to view this folder".

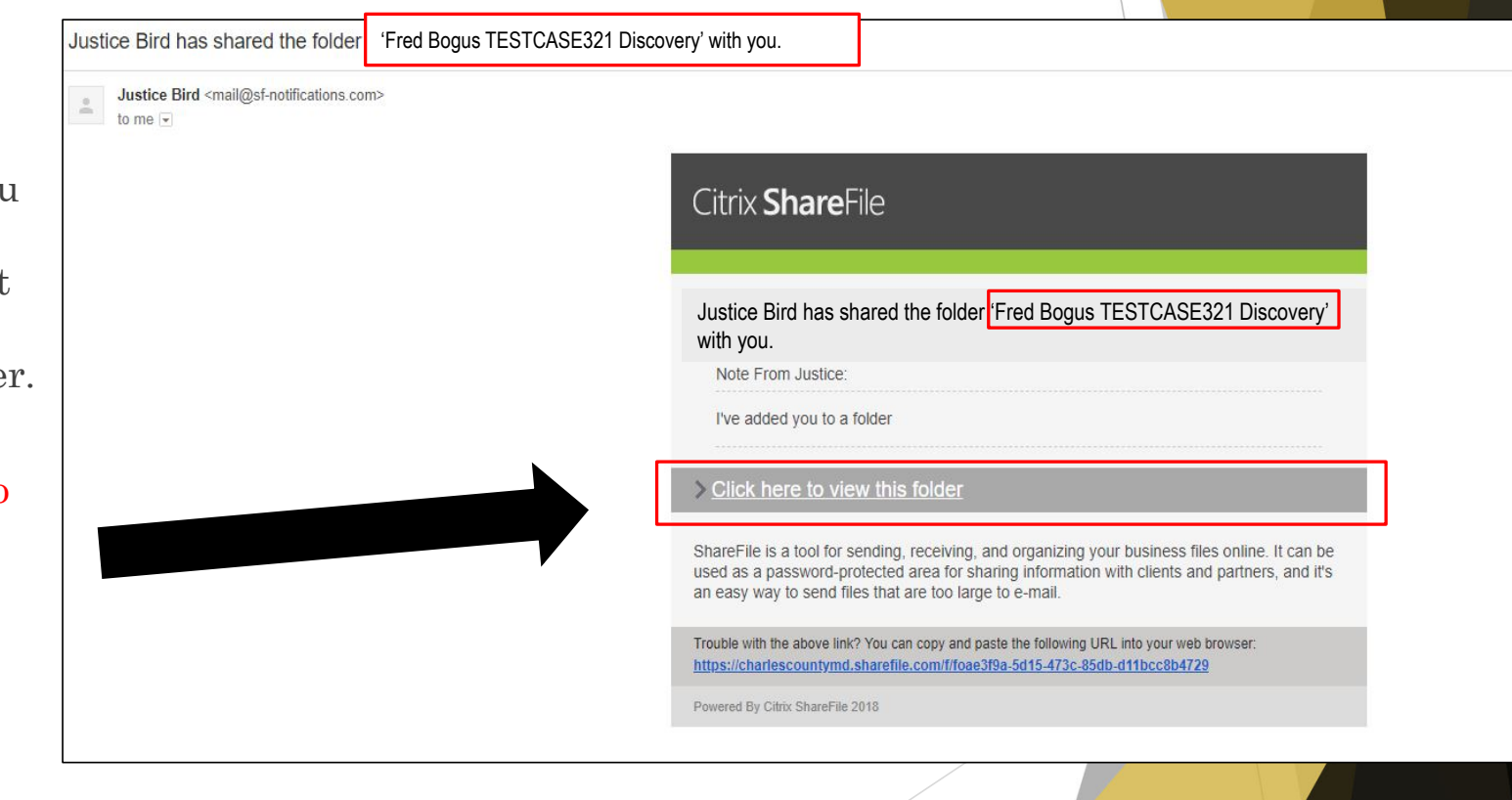

#### Accessing Case Folder via Email Notification-Post Activation

 $\blacktriangleright$  Next, you will need to sign in on the right side of the login screen.

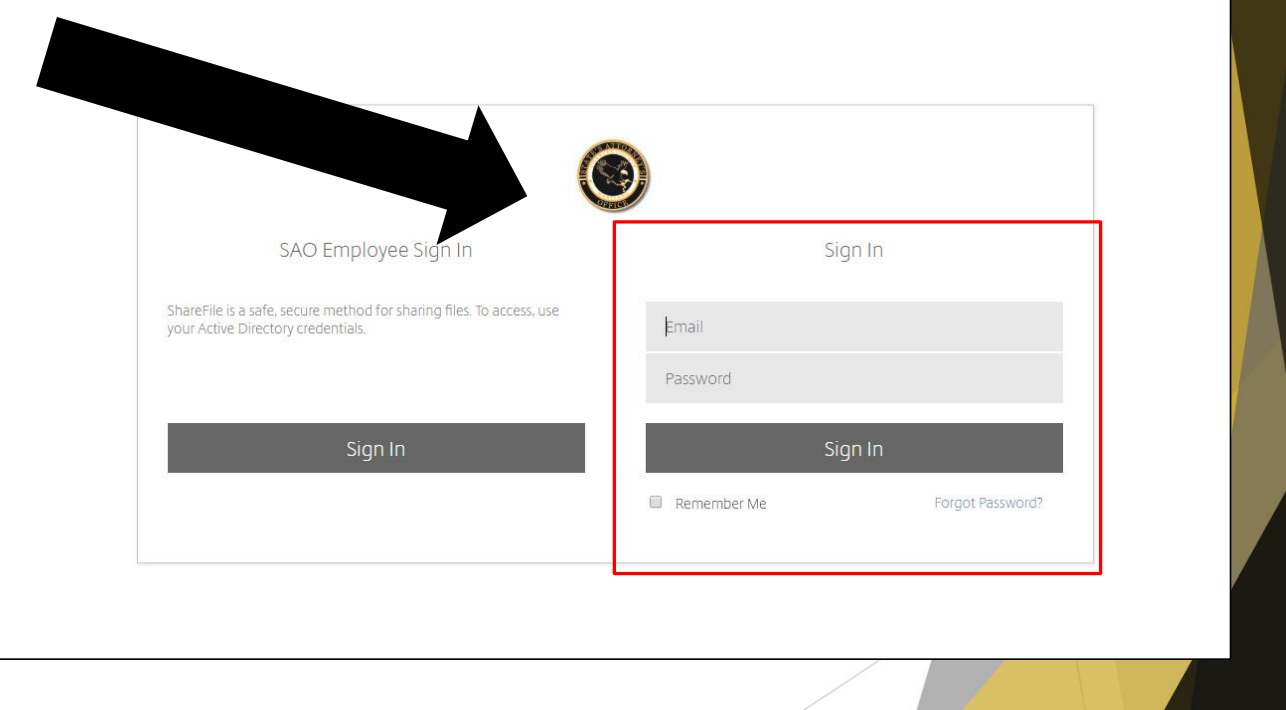

#### Accessing Case Folder via Email Notification-Post Activation

- You will automatically be taken to the Discovery folder for the case that is listed in the e-mail.
- $\blacktriangleright$  When you are brought to the Discovery folder, you will be able to view and download any discovery available in the case folder.

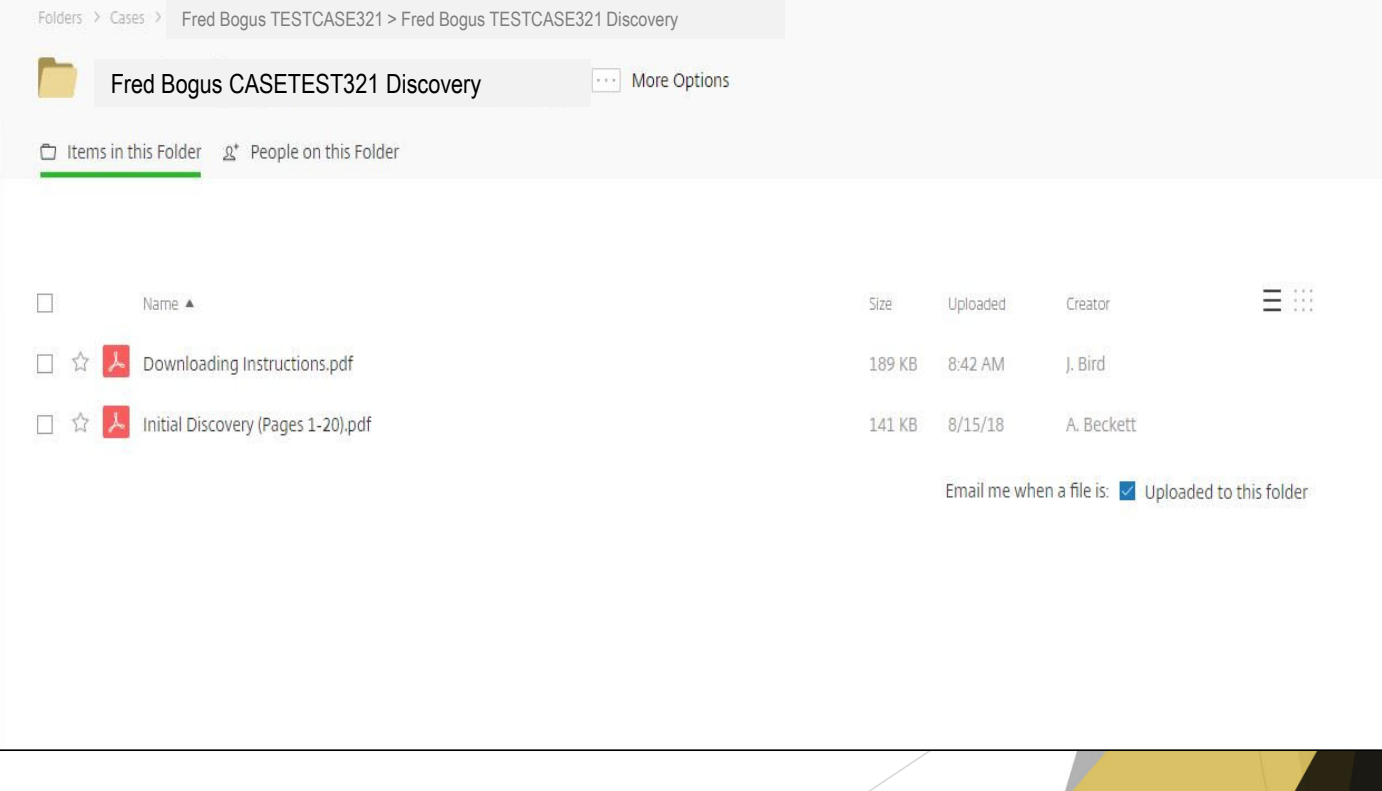

• When supplemental discovery is added to ShareFile, you will receive an email notification listing the Defendant's name and case number and the discovery that is available.

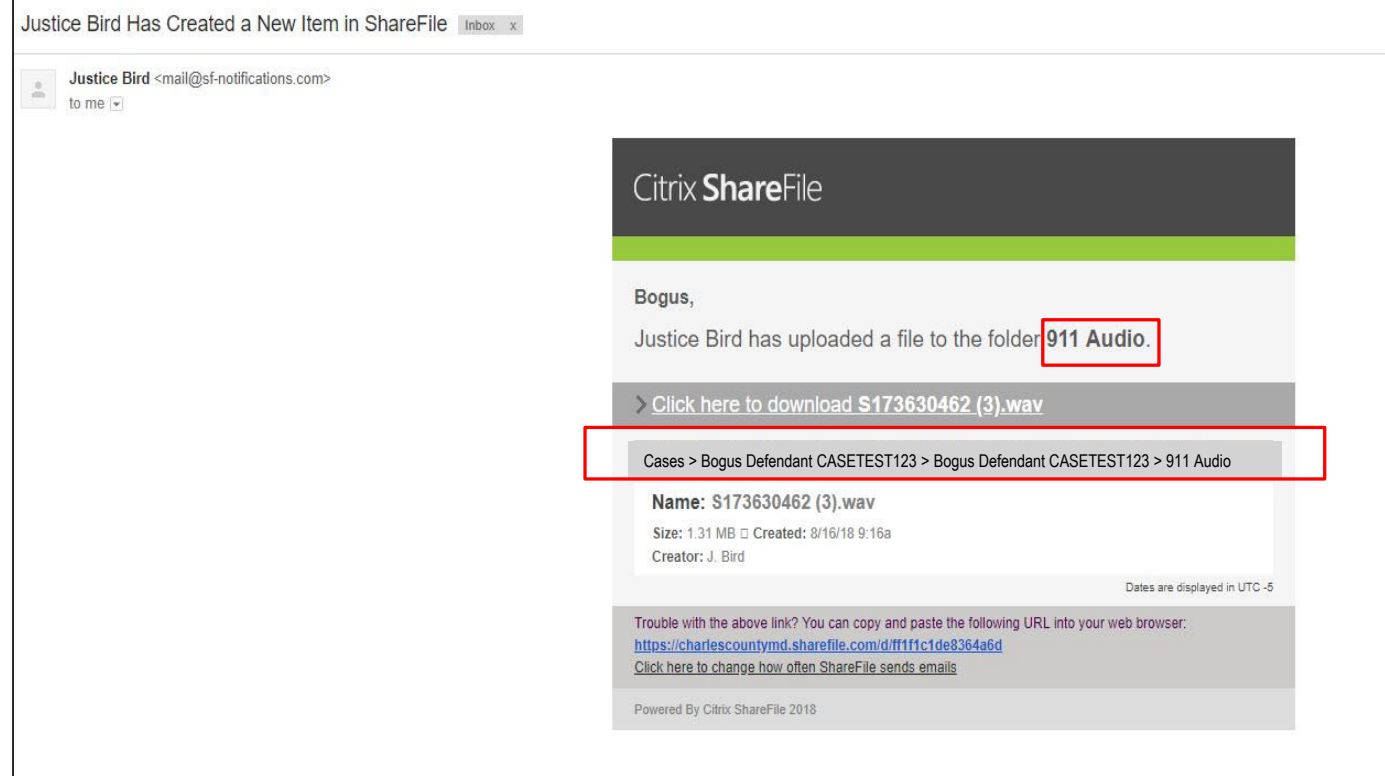

► Click on "Click here to download…".

Justice Bird Has Created a New Item in ShareFile Inbox x

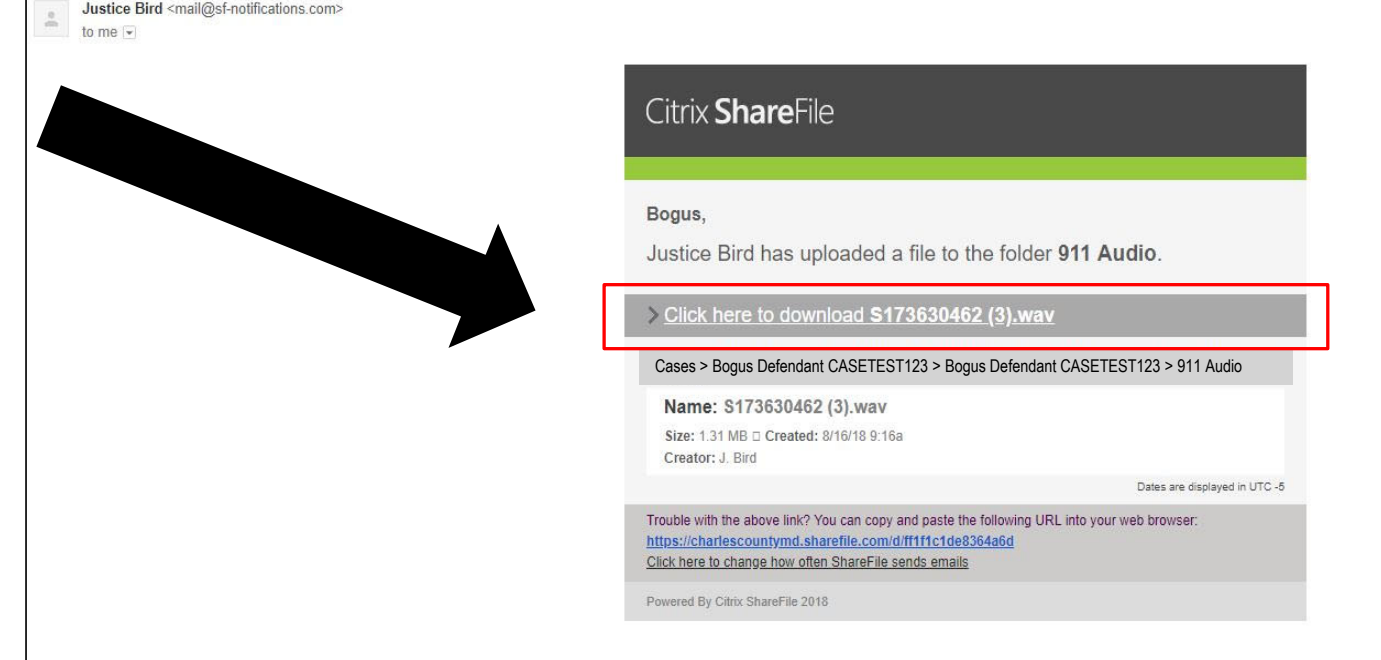

▶ You will need to sign in on the right side of the login screen.

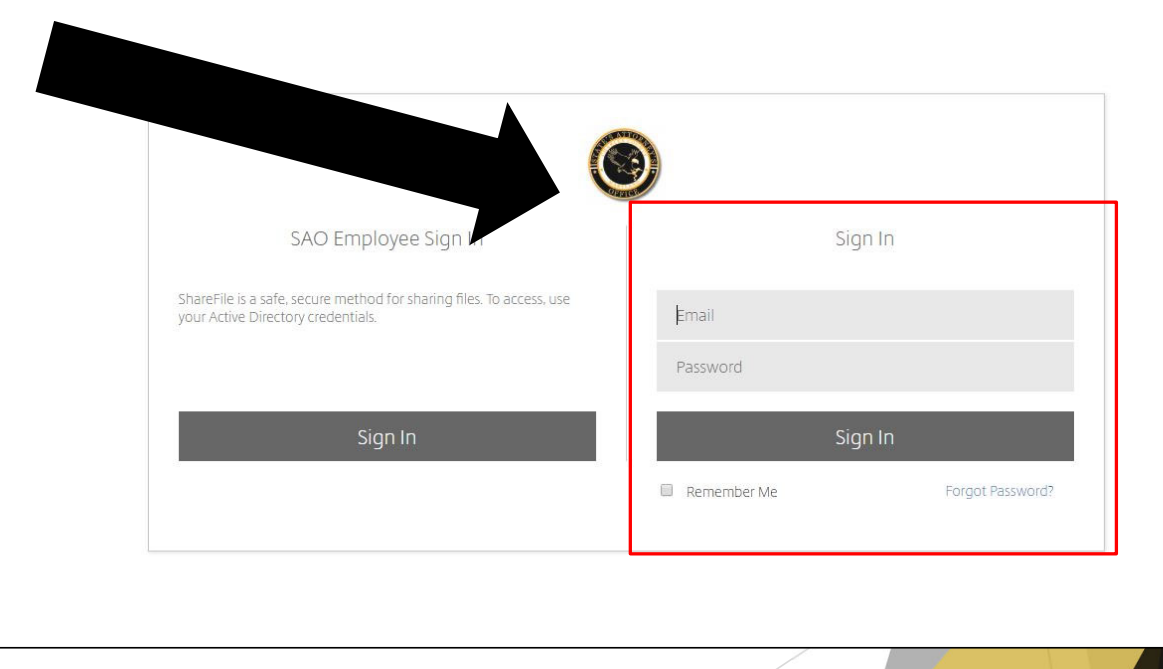

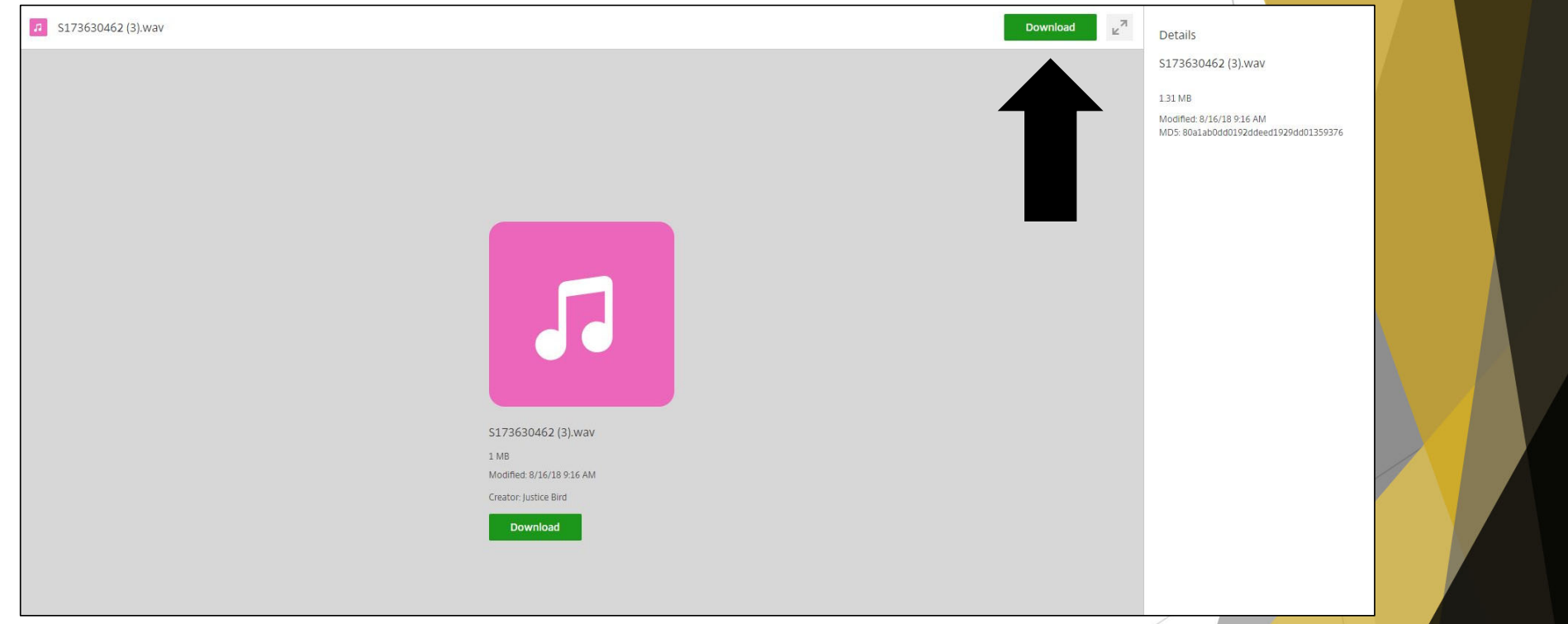

- $\blacktriangleright$ You will be brought to the files available to download.
- $\blacktriangleright$ Click Download.

# Downloading Supplemental Discovery from Email Notification- Multiple Files

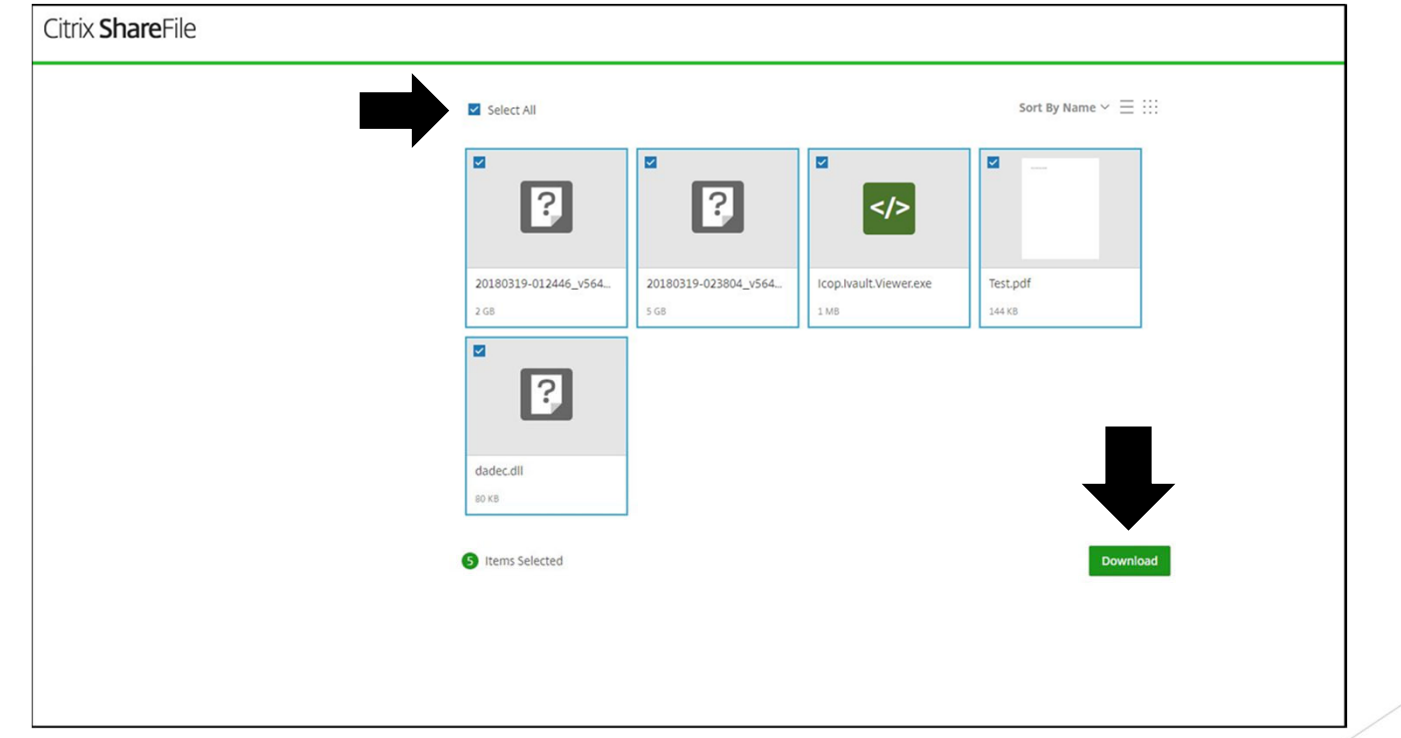

- $\blacktriangleright$  If there is more than one file to download, you will need to select all files and download them together.
- ▶ Check the box for "Select All" and click Download.

# Downloading Digital Evidence

- $\blacktriangleright$  It is imperative to download all files associated with the digital evidence from ShareFile to ensure that you have included the required player to view the evidence.
- As you receive discovery through ShareFile, do not only view the files but download the files. Access to the files will not be permanent.

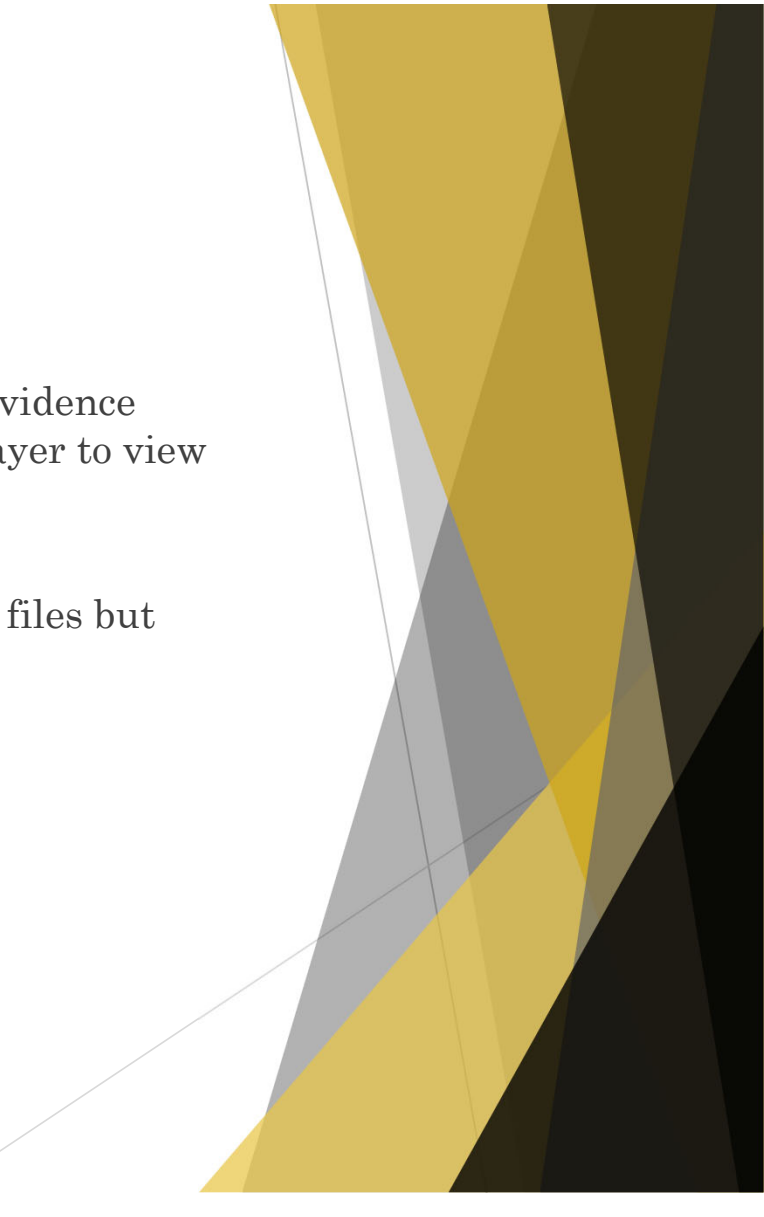

- $\blacktriangleright$  You also can access a file to view and download discovery by signing into ShareFile via the hyperlink from the ShareFile Confirmation Email.
- ▶ Open the ShareFile Confirmation Email that you received when you activated your account.
- $\blacktriangleright$  Click on the hyperlink next to "Sign-In Page".
- $\blacktriangleright$  After signing in, you can open and download discovery from the case folders available to you.

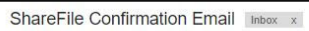

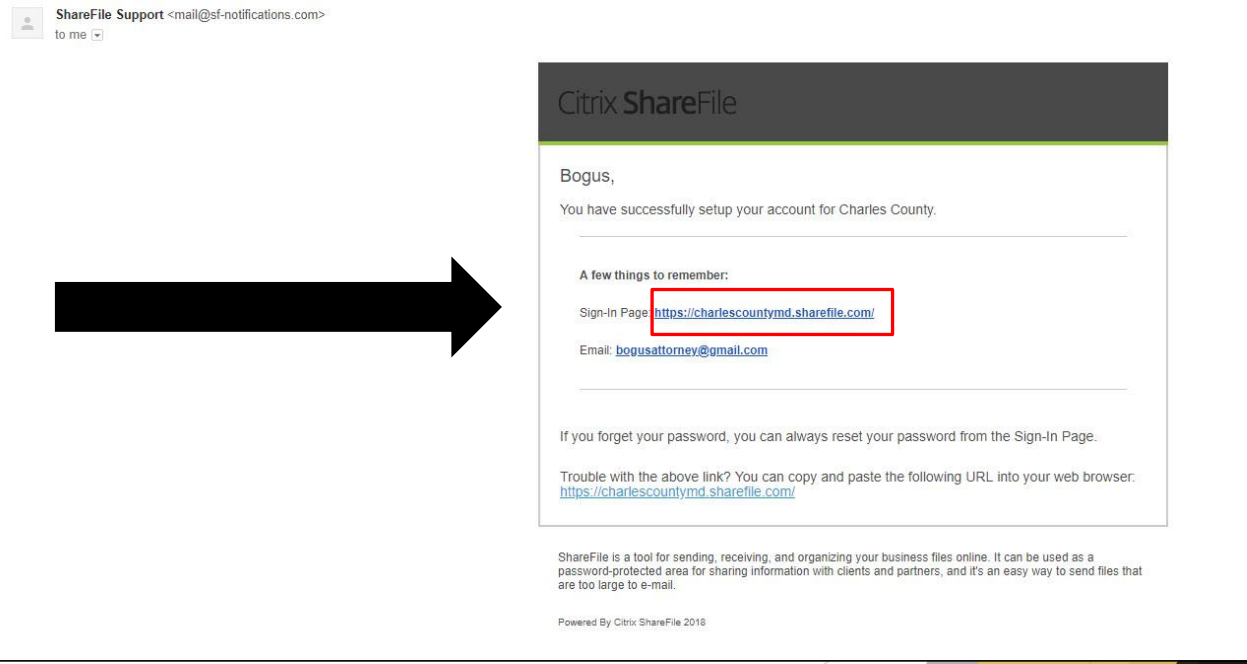

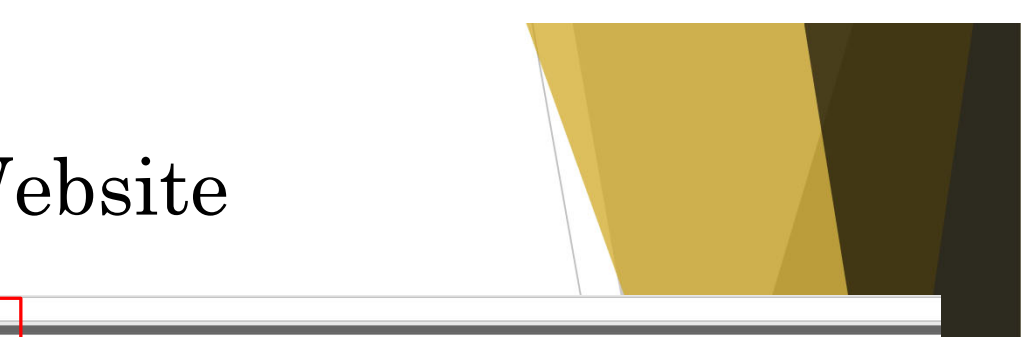

← → C | a Secure | https://charlescountymd.sharefile.com/Authentication/Login

 You also can save the hyperlink as a favorite.

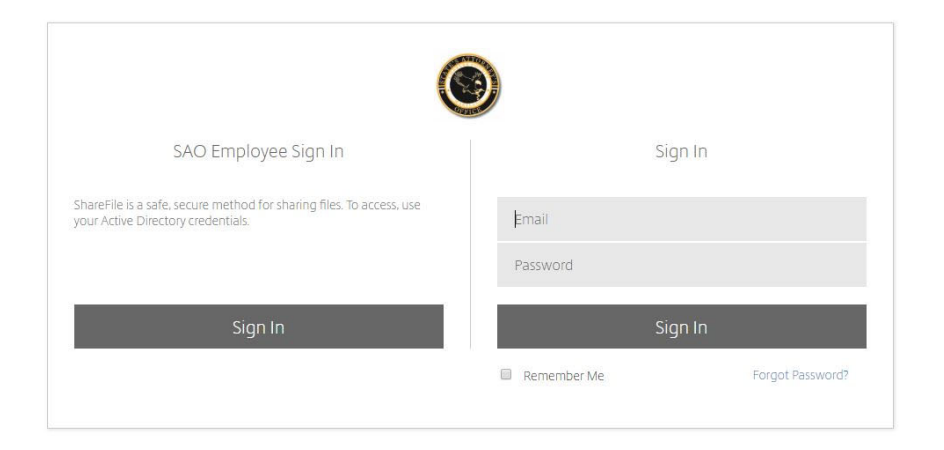

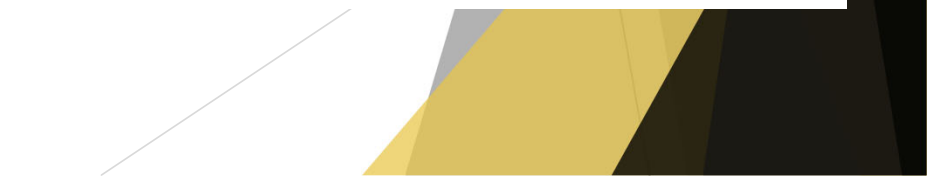

 When you sign in, you will have a menu tree to the left of the screen where you can access any case folder to which you currently are assigned.

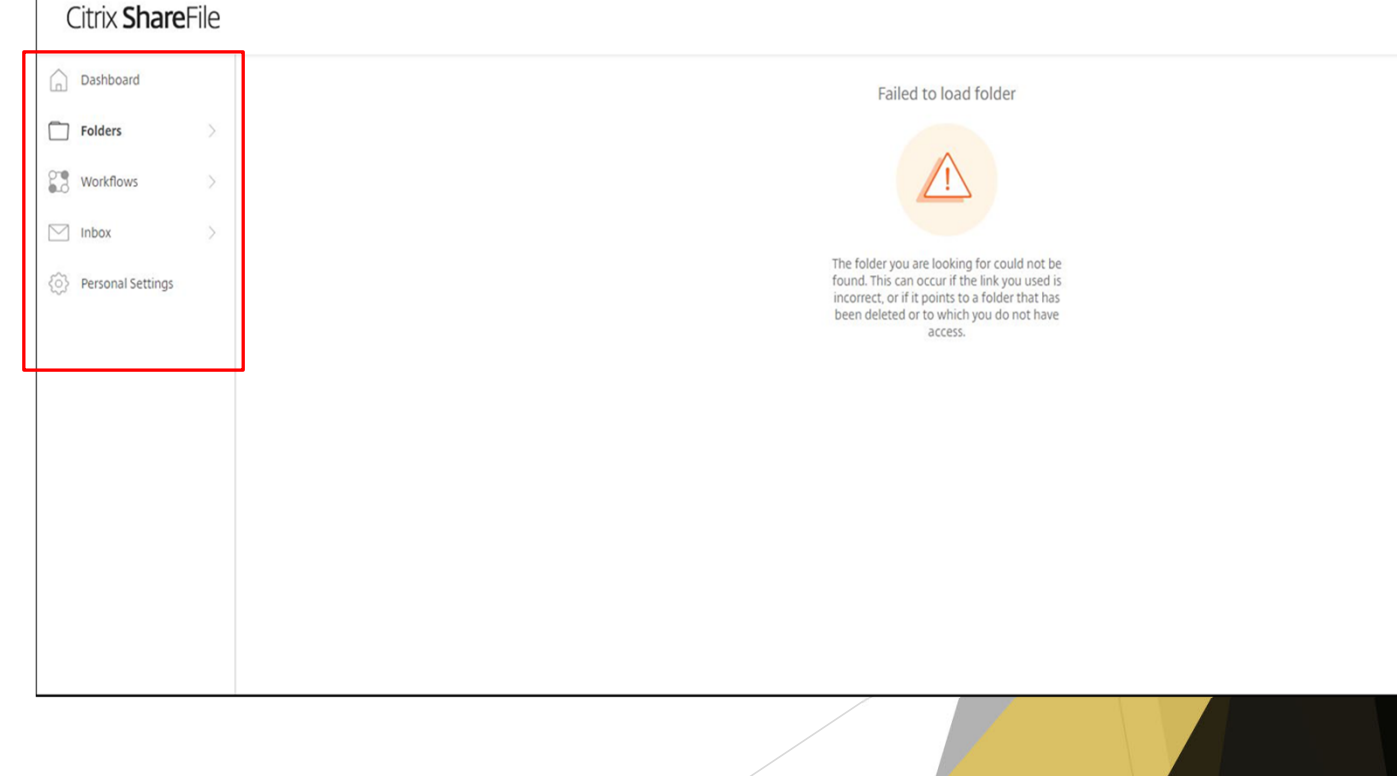

- $\blacktriangleright$  If you sign in using the hyperlink, you may be brought to the last folder you opened.
- $\blacktriangleright$  Click on "Folders" or "Shared Folders", and you will be brought to a list of cases you are currently assigned.

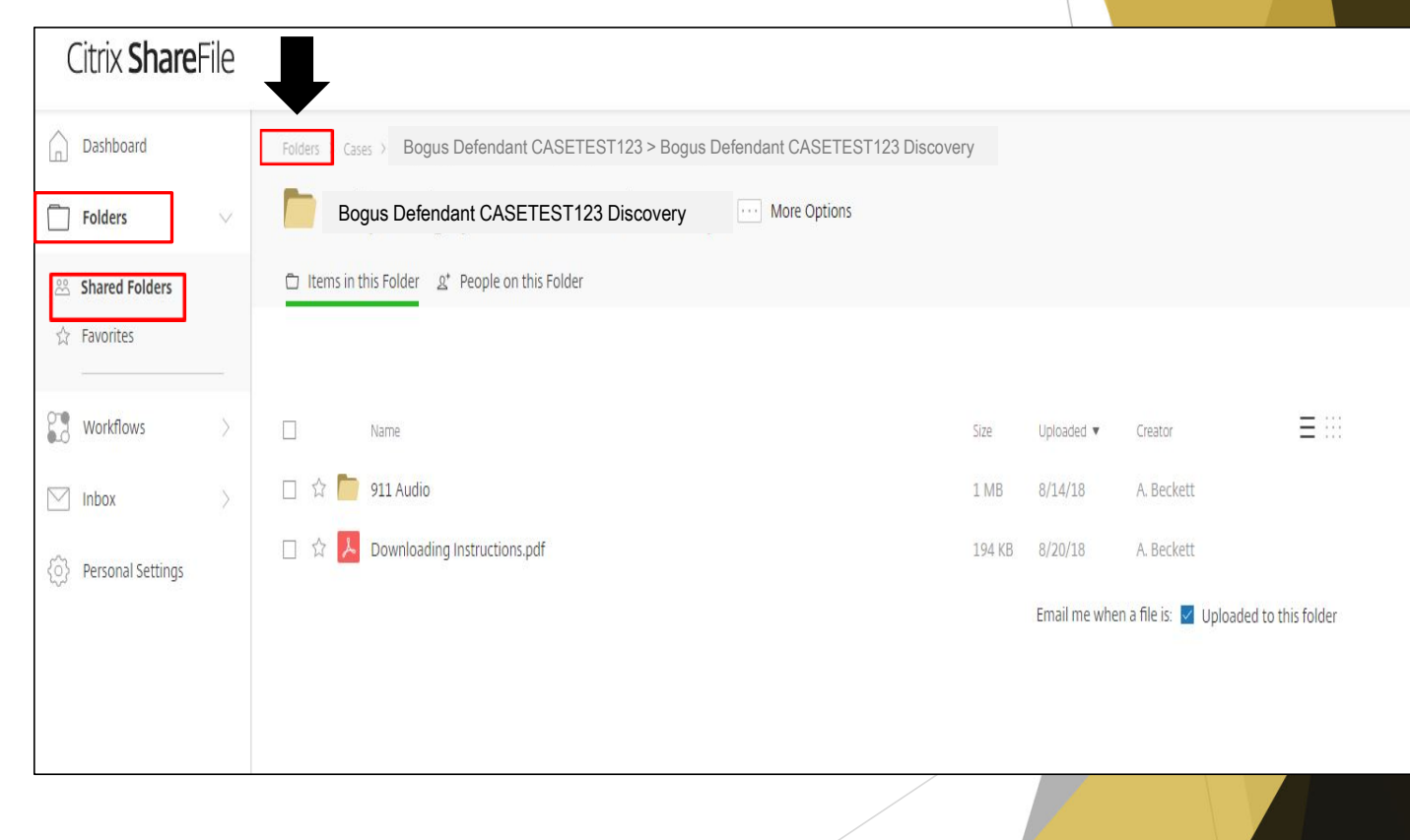

# Accessing ShareFile via Website-Display of Case Folders

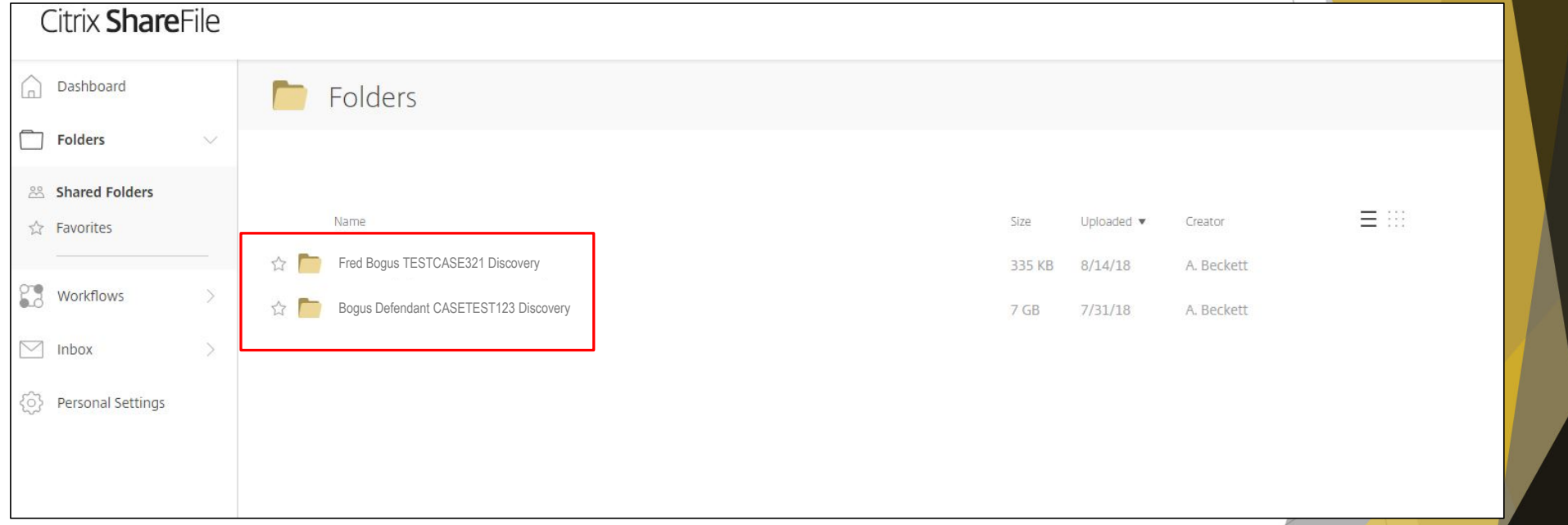

 After clicking "Folders" or "Shared Folders", you will see the list of cases available for you to access.

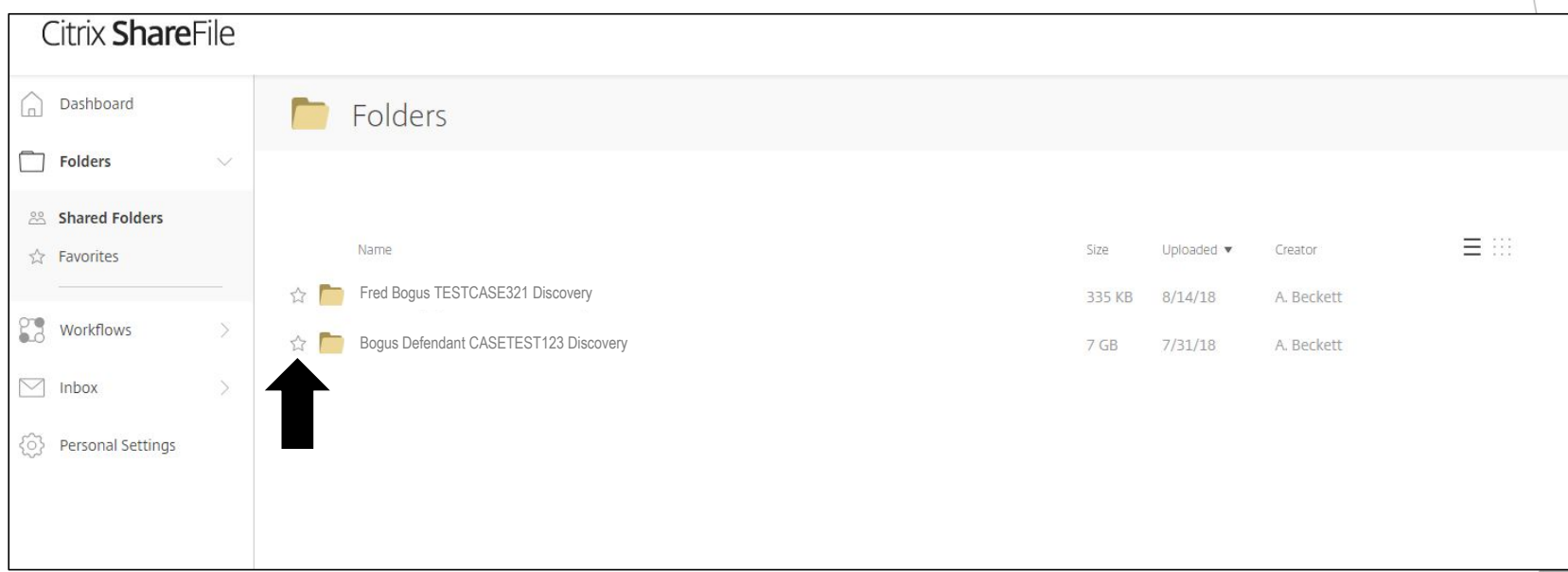

To mark a case folder as a favorite, click on the " $\chi$ " next to the case folder.

▶ After clicking on the  $\left\langle \left\langle \right\rangle^{\prime\prime}$  a prompt appears stating "Item favorited".

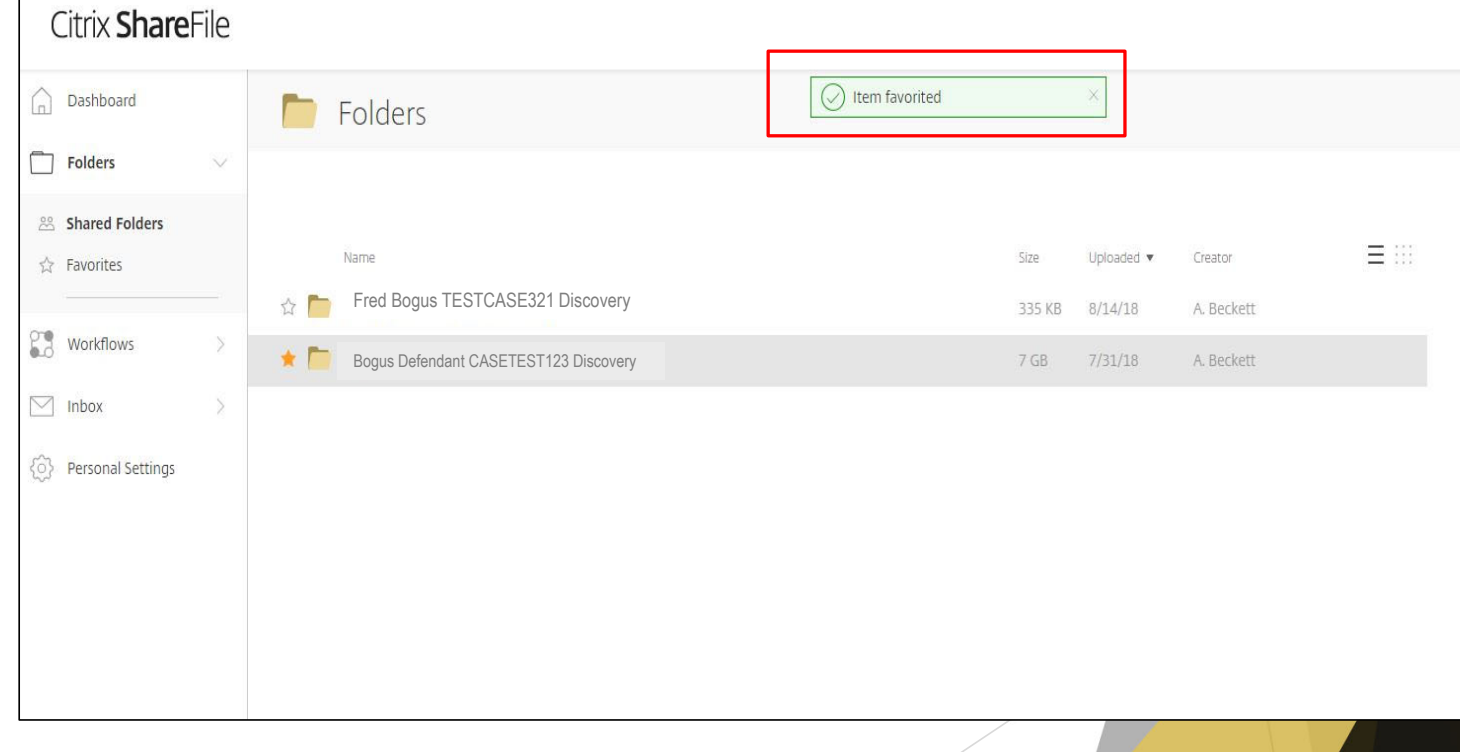

- ▶ On the Menu Tree, click on Favoritesfrom the Folders options.
- The case(s) you marked as a favorite will be listed here.

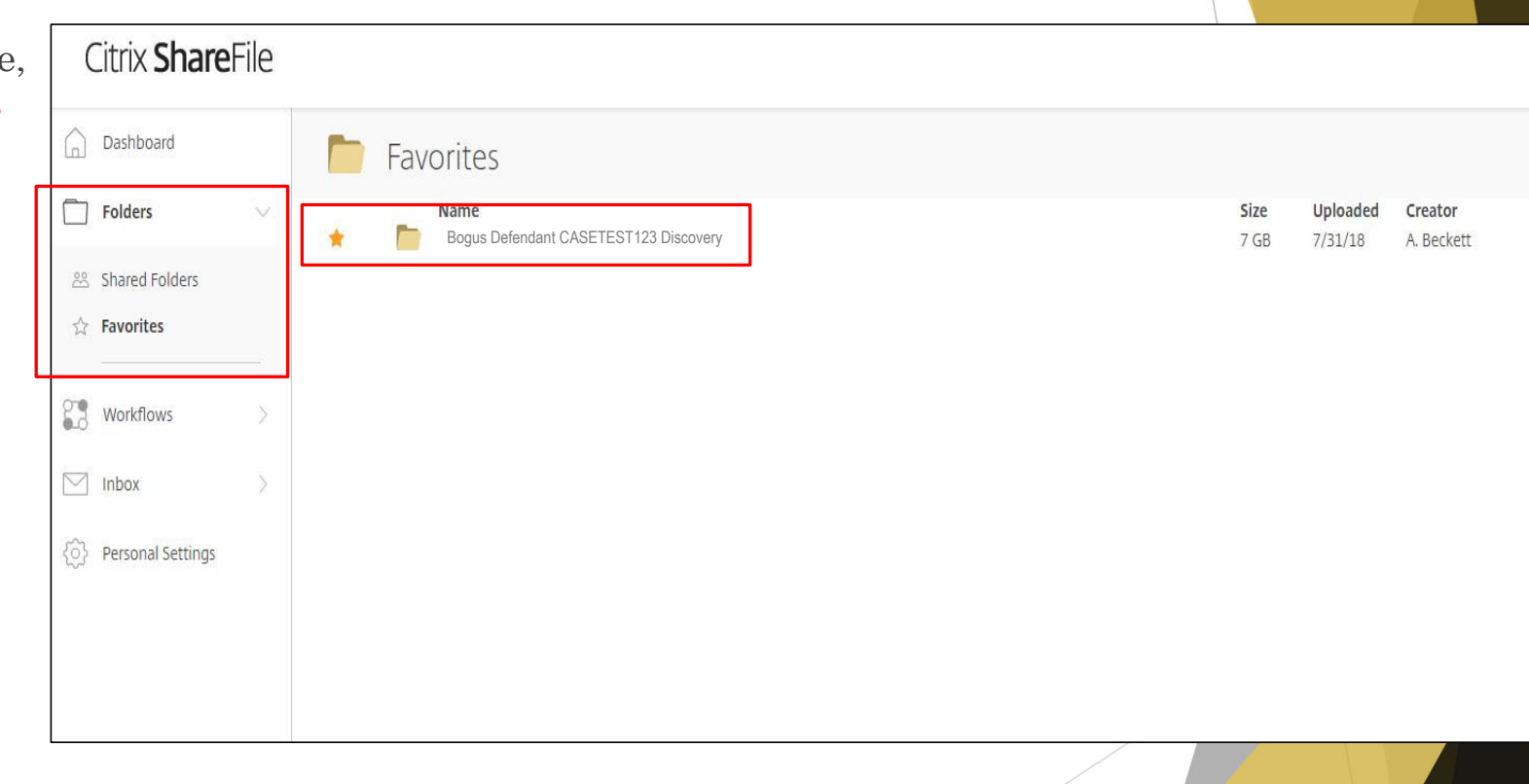

 If you no longer want a case marked as a Favorite, check the  $\mathcal{L}$ .

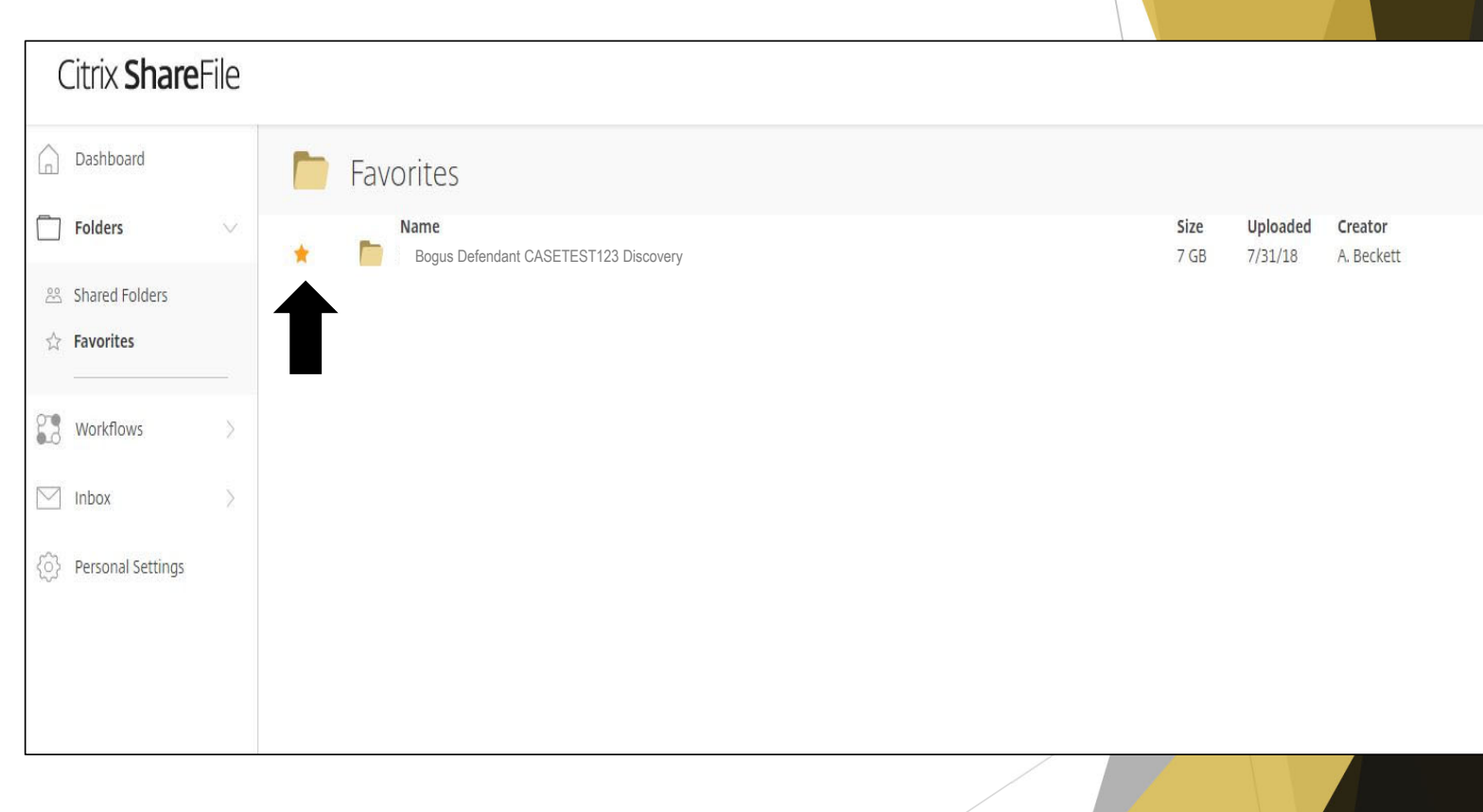

 You will receive a prompt stating "Item removed from favorites".

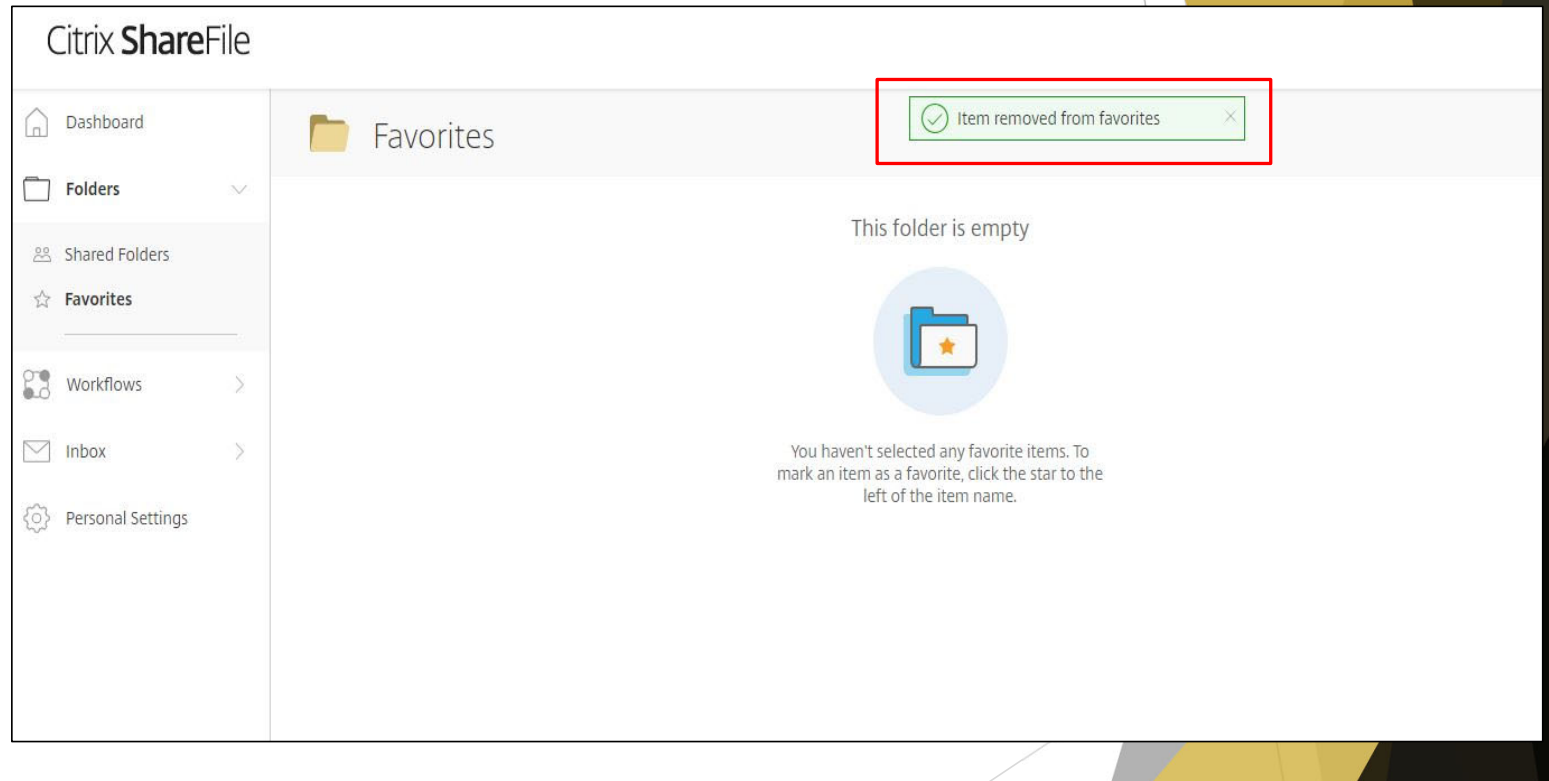

# Dashboard

You will find Shortcuts and any recently accessed files on the Dashboard.

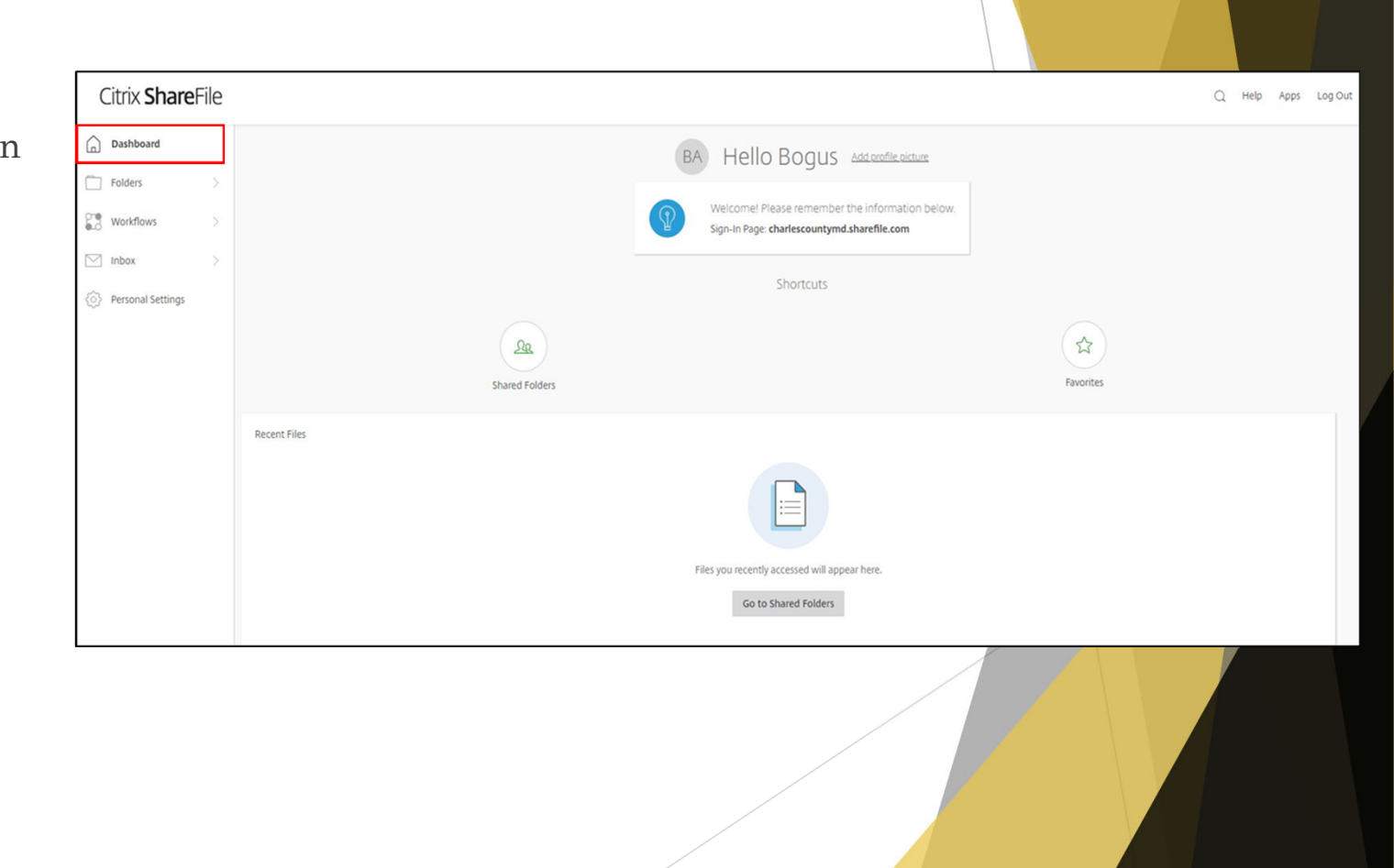

#### $\rm{}Foldser{}$

**Shared Folders-**displays Discovery folders to which you have been added.

**Favorites**-displays cases you have marked as favorites

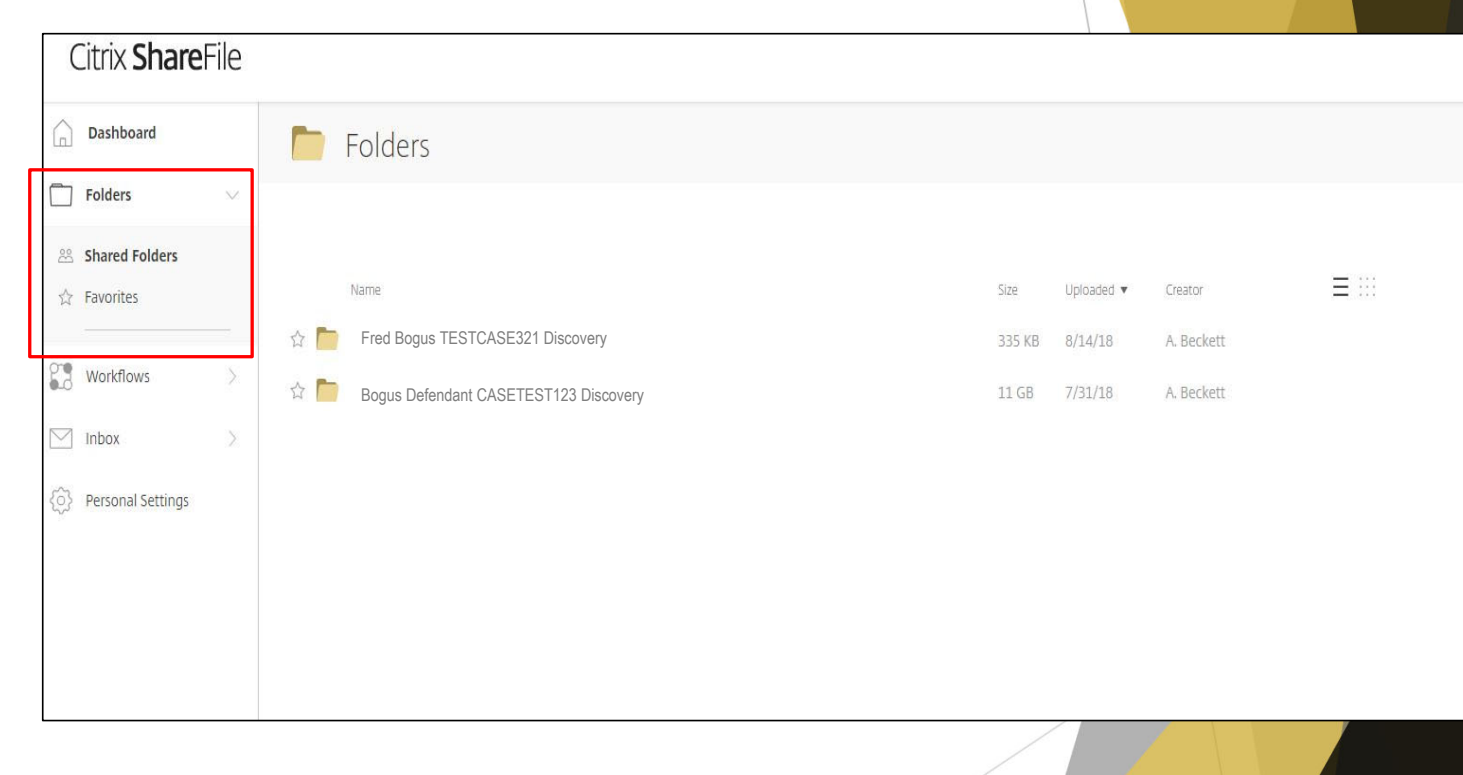

# Personal Settings

To update your personal information (ie. password and email address), click on "Personal Settings".

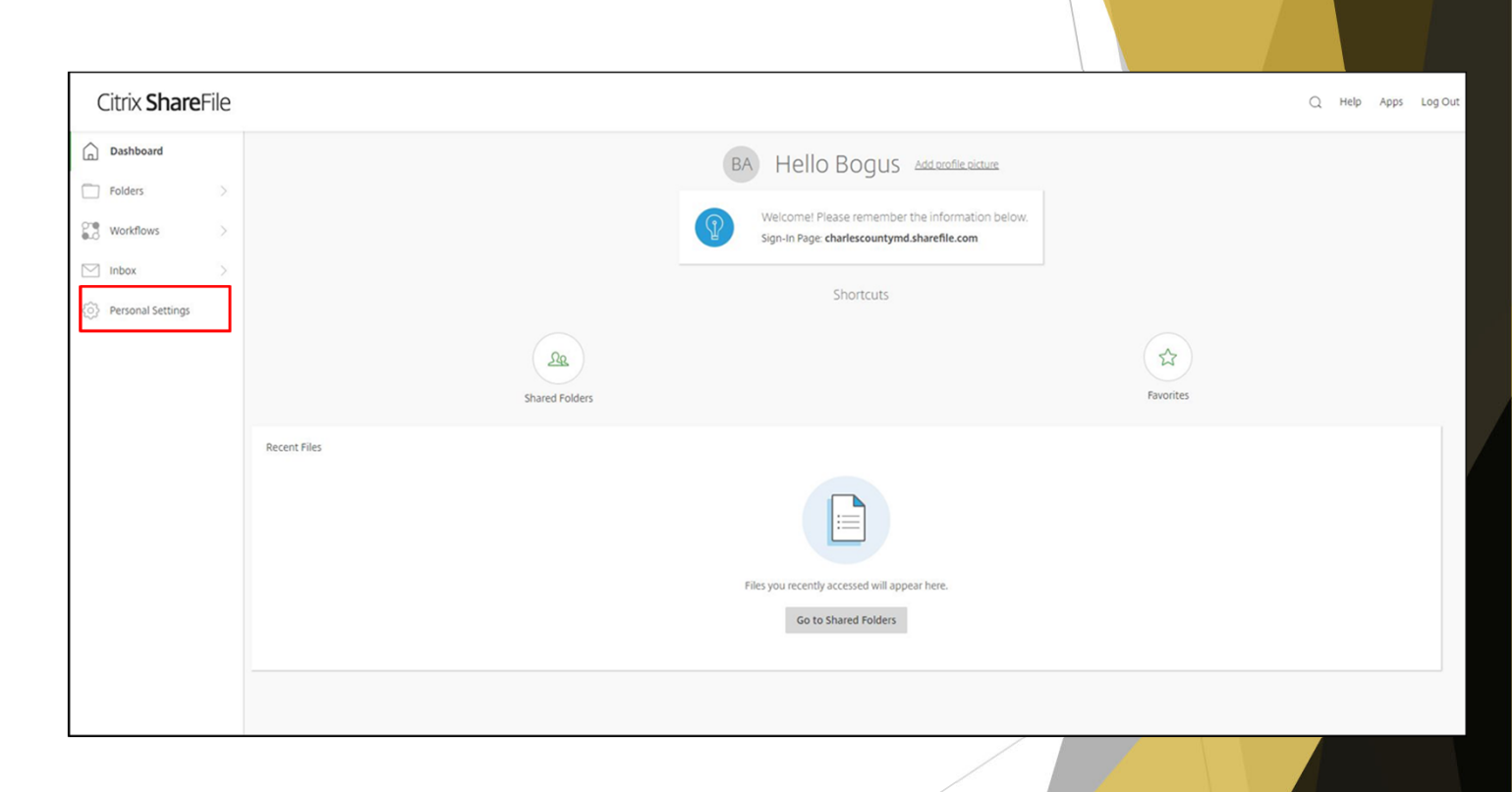

# Personal Settings

#### **Edit Profile**

You can update your name, password and email address.

Your listed email is what has been provided to the SAO from your pleadings.

You cannot use one email address for several attorneys in your company.

It is your responsibility to keep your profile updated.

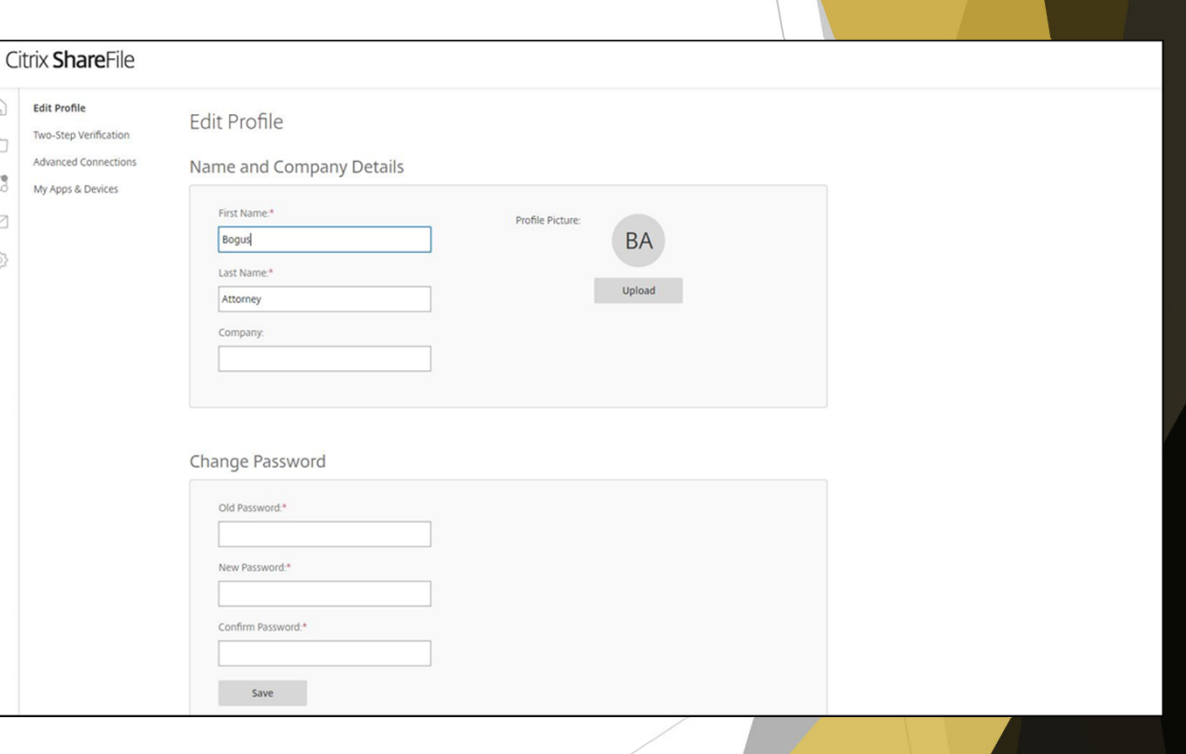

#### Personal Settings

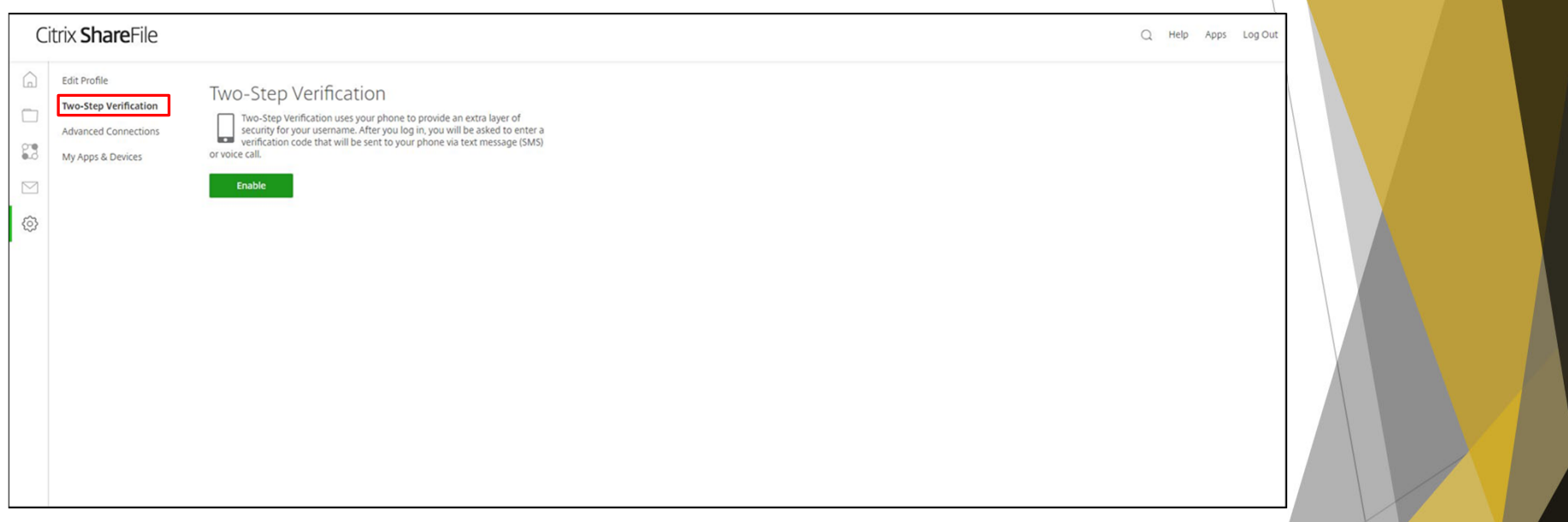

- $\blacktriangleright$ Click on Two-Step Verification.
- You can set up a phone number where a verification code will be sent to your designated phone number as an extra layer of protection to signing into ShareFile.

### Account Lock-Out

- If you get locked out of your account, the SAO cannot unlock you.
- $\blacktriangleright$ Contact ShareFile Support at 1-800-424-8749 to get unlocked.

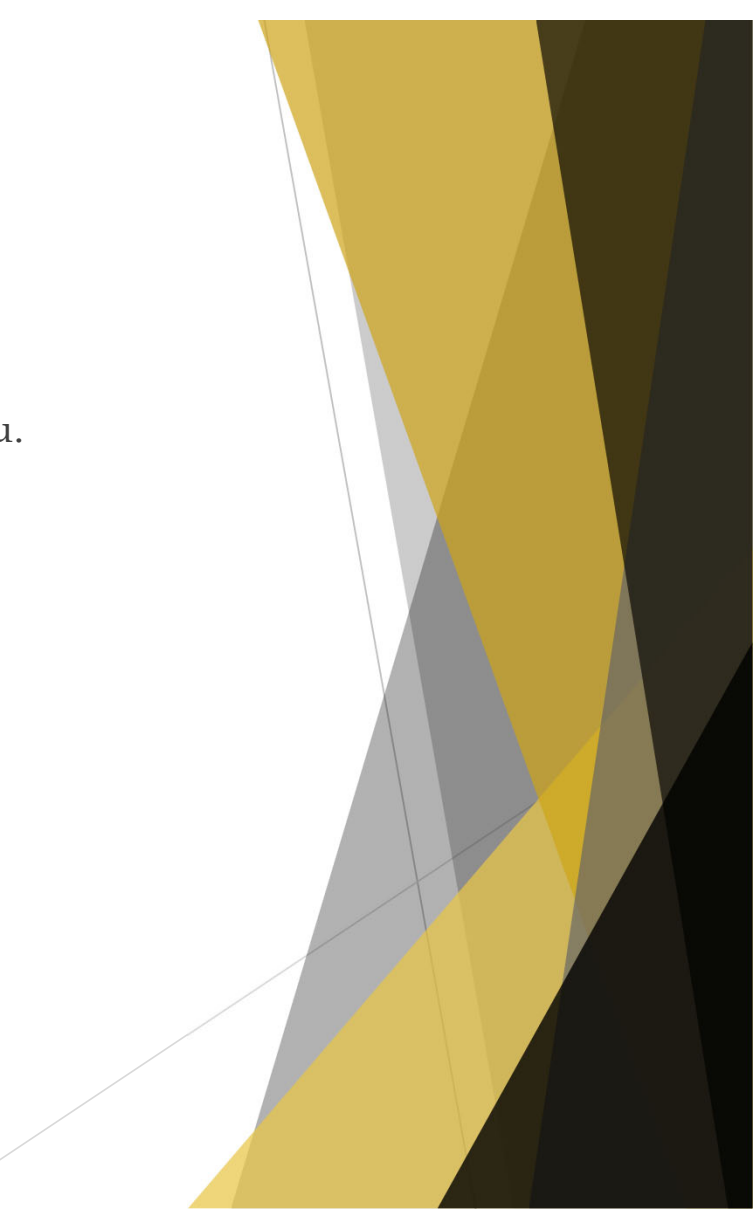

#### New Defense Attorney Enters on Case

- If a new defense attorney enters on a case where discovery has already been provided to the previous defense attorney, the previous defense attorney will be removed from the discovery folder and the new defense attorney will be added.
- When the new defense attorney is added, they will receive an email notification giving them access to the discovery folder and they will be able to download any discovery that is in that folder.
- For any discovery material that was provided outside of ShareFile, it is the responsibility of the new defense attorney to retrieve the material from the previous defense attorney.